Juniper Networks

Release Notes

Product: NetScreen Hardware Security Client, NetScreen-5XT, NetScreen-5GT, NetScreen-5GT Wireless (ADSL), NetScreen-5GT ADSL, NetScreen-25, NetScreen-50, NetScreen-204, NetScreen-208, NetScreen-500, ISG 1000, ISG 2000, NetScreen-5200, and NetScreen-5400

Version: ScreenOS 5.3.0r5

Release Status: Rev 01

Part Number: 530-017454-01

Date: 10-11-06

# **Contents**

- [1. Version Summary on page 2](#page-1-0)
- [2. Documentation Changes on page 2](#page-1-1)
- [3. New Features and Enhancements on page 3](#page-2-0)
- [4. Changes to Default Behavior on page 14](#page-13-0)
- [5. Migration Procedures on page 17](#page-16-0)
- [6. Addressed Issues on page 38](#page-37-0)
- [7. Known Issues on page 49](#page-48-0)
- [8. Getting Help on page 56](#page-55-0)

# <span id="page-1-0"></span>1. Version Summary

ScreenOS 5.3.0r5 is the latest release version of ScreenOS firmware for the NetScreen-5XT, NetScreen-5GT Series, NetScreen Hardware Security Client (HSC), NetScreen-25, NetScreen-50, NetScreen-200 Series, and the NetScreen-500, ISG 1000, ISG 2000, and NetScreen-5000 Series security devices.

The ScreenOS 5.3.0r5 release is interoperable with and provides basic support for all versions of NetScreen Remote and ScreenOS 2.6.1 and later versions.

NetScreen-Security Manager, version 2005.2 and earlier, does not support ScreenOS 5.3.0r5.

This release incorporates the following ScreenOS maintenance releases:

- **•** 5.2.0r3b
- **•** 5.1.0r4d
- **•** 5.0.0r11
- **•** 5.0.0-DSLWr10b
- **•** 5.0.0-ISGr10a
- **•** 5.0.0-M2r9b

# <span id="page-1-1"></span>2. Documentation Changes

## 2.1 Documentation Changes in 5.3.0r5

None.

# 2.2 Documentation Changes from 5.3.0r4

None.

# 2.3 Documentation Changes from 5.3.0r3

The following information is reflected in ScreenOS 5.3.0r3 documentation.

Changing the route preference with the **set vrouter** *name* **preference** *protocol value* CLI command does not affect existing routes. This command only affects new corresponding protocol routes. To apply changes to existing routes, you need to delete the routes then readd them. For dynamic routes, you need to disable the protocol then re-enable it or restart the device.

The following correction applies to the Predefined Signature Packs section located in "Vol 4: Attack Detection and Defense Mechanisms" Chapter 5: Deep Inspection in the *Concepts & Examples ScreenOS Reference Guide*:

**The predefined server protection signature pack does not include threat coverage for Oracle servers.**

# <span id="page-2-0"></span>3. New Features and Enhancements

The following features and enhancements are new in this release. These features do not effect migration.

*Note: You must register your product at<http://support.juniper.net>so that certain ScreenOS features, such as antivirus or deep inspection, can be activated on the device. If you already have an account, enter your user ID and password; if you are a new Juniper Networks customer, create your account first. To register your product, you need the model and serial number of the device. After registering your product, confirm that your device has internet connectivity. Issue the exec license-key update CLI command to make the device connect to the Juniper Networks server to activate the feature.*

# 3.1 New Features and Enhancements in ScreenOS 5.3.0r5

None.

# 3.2 New Features and Enhancements from ScreenOS 5.3.0r4

None.

# 3.3 New Features and Enhancements from ScreenOS 5.3.0r3

## 3.3.1 Service Timeout

To prevent using the wrong service timeout values, the port-based service timeout table lookup is not used when the destination port is overloaded with multiple services with different service timeouts. ScreenOS 5.3.0r3 uses service lookup within the service group based on the destination port to derive the correct service timeout value.

However, to minimize the performance impact due to the costly service lookup within a service group, the port-based service timeout table is still maintained used as a shortcut when service port overlapping is not an issue.

## 3.3.2 5000-M2 Management Module Support

ScreenOS 5.3.0r3 supports the 5000-M2 management module on a NetScreen-5000 Series device.

# 3.4 New Features and Enhancements from ScreenOS 5.3.0r2

## 3.4.1 Antivirus

ScreenOS 5.3.0r2 supports an integrated antivirus (AV) solution on the NetScreen-5GT Series and NetScreen-HSC devices.

In this release of the AV scan engine, you can:

**•** Configure scanning profiles

The AV scan engine is enhanced to increase the flexibility and granularity of AV scans. Profile-based scanning allows you to configure a profile to scan traffic and assign the profile to a policy.

**•** Enable/disable scanning based on application protocol

The AV scan engine allows you to select the content (FTP, HTTP, IMAP, POP3, or SMTP traffic) to scan. Scan performance can be enhanced due to not scanning certain content.

*Note: You need to assess the risk and determine the best trade-off between security and performance.*

**•** Enable/disable scanning based on file extension and content type

For example, you can set up a profile that allows scanning of executable files (.exe), but not documentation files (.doc or .pdf).

**•** Configure decompression layer for specific application protocols

In each profile, you can configure different decompression levels for each protocol (HTTP/SMTP/POP3/IMAP/FTP). Based on your network environment, you might specify the number of embedded zips to unpack for each protocol.

**•** Use the Exclude option to define URL patterns for Webmail scanning

The internal AV scanner examines specific HTTP webmail patterns only. You can add a pattern for a specific webmail type, so the content is scanned. The patterns for AOL, Yahoo!, and MSN mail services are predefined.

The optional **exclude** keyword can be specified if you want to match the pattern other than the specified URL string. For example, use the **exclude** option to examine for virus patterns in all paths, except in paths containing the matching prefix string.

**•** Configure e-mail notification to sender/receiver on detected virus and scanning errors

#### *New Juniper-Kaspersky AV Scan Engine*

ScreenOS 5.3.0r2 supports either of two scan engines. In addition to supporting the existing Trend Micro scan engine, ScreenOS 5.3.0 also offers support for a new enhanced scan engine from Kaspersky Lab.

The Juniper-Kaspersky scan engine by default provides the highest level of security. In addition to screening viruses (including polymorphic and other advanced viruses), the new scan engine also provides inbound spyware and phishing protection.

**• Spyware protection.** The new spyware protection feature adds another layer of protection to Juniper Networks anti-spyware and anti-adware solutions by letting you block incoming spyware, adware, keyloggers, and related malware to prevent it from penetrating your enterprise.

This solution complements Juniper Networks IDP products, which provide spyware phone-home protection (that is, stopping spyware from sending sensitive data from an infected computer workstation or server).

**• Phishing protection.** The phishing protection allows you to block emails that try to entice users to fake (phishing) sites that steal sensitive data from them.

#### *Default Security Level*

The **Standard** default security level is the most secure of the three scanning level options. However, you may choose to change the default security level of scanning with the following two options:

- **Basic in-the-wild scanning.** This level of scanning administers a lower degree of security by scanning the most prevalent viruses. It provides increased performance.
- **Extended scanning.** This level of scanning traditionally includes more noisy pieces of spyware/adware to the standard scan. It provides more spyware coverage, but potentially can return more false positives.

## 3.4.2 Deep Inspection Signature Packs

In ScreenOS 5.3.0r2, Deep Inspection (DI) signatures are optimized into four signature packs for specific threat coverage and desired network deployment. This approach is ideal because of the limited device memory and increased protocol support.

Table 1 describes the four available signature packs in ScreenOS 5.3.0r2.

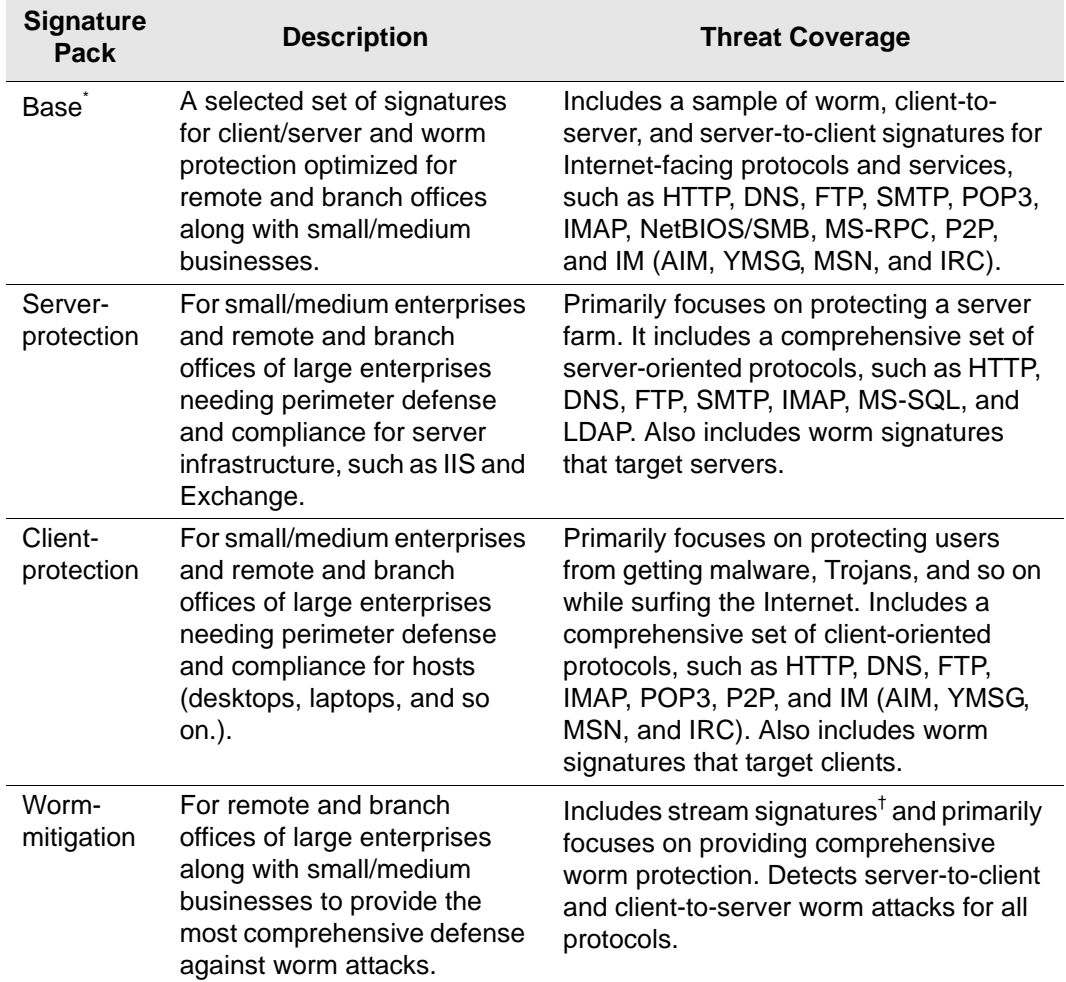

#### Table 1: DI Signature Packs

- \*. For NetScreen-5XT and NetScreen-5GT Series devices with ScreenOS 5.3.0, only DI signatures of critical severity are provided due to memory allocation required for new ScreenOS features.
- †. All the other DI signature packs support "Stream256," in which only the first 256 bits of the stream are inspected. The worm mitigation signature pack however, inspects all packets in the stream.

Juniper Networks stores the signature packs on a database server. To use the predefined attack objects, you must have already downloaded the signature pack from this server and loaded it on your security device.

Before you start downloading a signature pack from the URLs listed in [Table 2,](#page-5-0) you must do the following:

- 1. Register your security device and obtain an authorization code.
- 2. Purchase a license key and activate a subscription for Deep Inspection.
- 3. Verify that the system clock and the Domain Name Service (DNS) settings on your security device are accurate.

After you install a DI license key on your security device, you may download any of the four DI signature packs appropriate for your network needs. You can load the desired signature pack one at a time as necessary.

To download one of the four signature packs, you must **set the attack db url** to one of the URLs specified in [Table 2](#page-5-0) and then execute **exec attack db update**. The signature pack downloaded depends on the URL specified in the set command.

#### <span id="page-5-0"></span>Table 2: URLs for Predefined Signature Packs

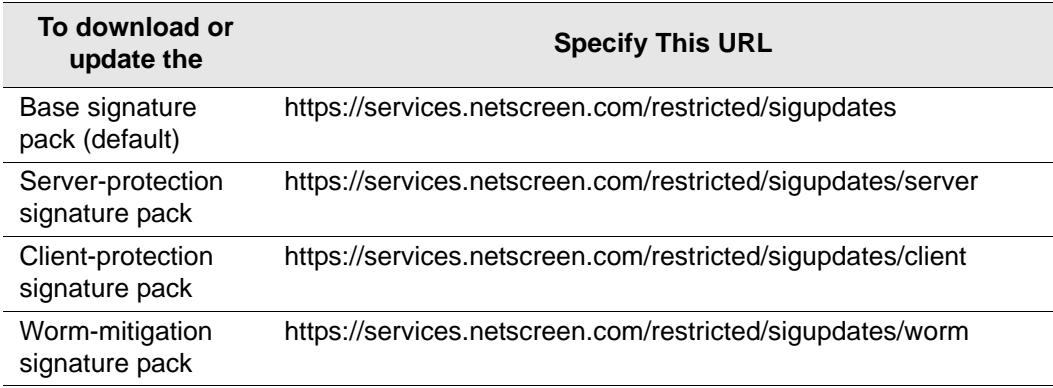

Table 3 lists the available DI signature packs on available security platforms.

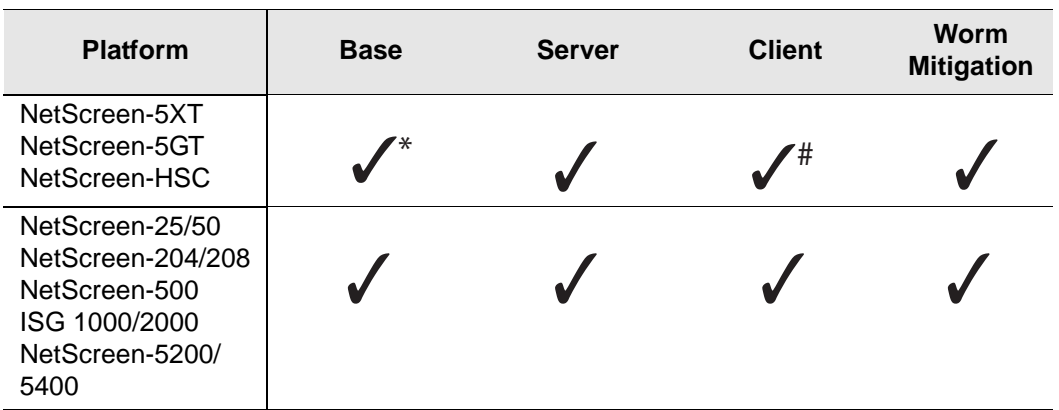

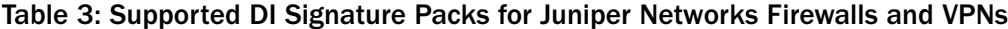

\* We recommend using this signature pack for small/medium businesses.

# We recommend using this signature pack for remote/branch offices

### 3.4.3 Anti-Spam

NetScreen-HSC, NetScreen-5XT, NetScreen-5GT Series, NetScreen-25, and NetScreen-50 devices – The anti-spam feature examines transmitted messages and decides which are spam and which are not. When the device detects a message deemed to be spam, it either tags the message field with a pre-programmed string, or it drops the message. Anti-spam uses a constantly-updated IP-based spam blocking service that uses information gathered worldwide. Because this service is robust and yields few false positives, it is not mandatory to tune or configure blacklists. However, the administrator has the option of adding specific domains and IPs to local whitelists or blacklists, which the device can enforce locally. The ScreenOS 5.3.or2 release supports anti-spam for SMTP protocol only.

#### 3.4.4 QoS Enhancements

Quality of Service (QoS) enhancements in this release include the following:

- **•** Ingress policing
- **•** Traffic shaping on virtual interfaces
- **•** Use of all 6 bits of DiffServ Codepoint marking (DSCP).

#### *Ingress Policing*

Ingress policing is supported on the following platforms: NetScreen-5XT, NetScreen-5GT, NetScreen-25, NetScreen-50, NetScreen-204, NetScreen-208, NetScreen-500. Ingress policing enables you to constrain the flow of traffic through the security device by limiting bandwidth on the ingress side. You do this by setting the policing bandwidth (**pbw**) keyword in a firewall policy to a maximum bandwidth value. Traffic exceeding the bandwidth setting is dropped at the ingress side of the security device, thus conserving throughput resources.

#### *Traffic shaping on virtual interfaces*

Traffic shaping is supported on virtual interfaces on the following platforms: NetScreen-5XT, NetScreen-5GT Series, NetScreen-25, NetScreen-50, NetScreen-200 Series, and NetScreen-500. In the context of traffic shaping, the term *virtual interfaces* refers only to subinterfaces and tunnel interfaces—not to other types of virtual interfaces, such as virtual security interfaces (VSI), or aggregate or redundant interfaces.

Traffic shaping is not supported on loopback interfaces, because no traffic is actually transmitted on a loopback interface. However, a loopback interface is often used as an anchor point in a VPN, to derive the source IP address, while the data is transmitted on an actual egress interface. When using a loopback interface in a VPN, therefore, you configure traffic shaping on the outgoing interface. ScreenOS then associates the session with the real outgoing interface, which it deduces from the routing table, dynamically updating the association as the routing table changes.

#### *DSCP Marking*

DSCP marking is supported on all platforms and can be configured with traffic shaping or independently. The following tables show how DSCP marking works with the various platforms. (See RFC 2401 for specific information about the handling of inner and outer IP headers, extension headers, and options for AH and ESP tunnels.)

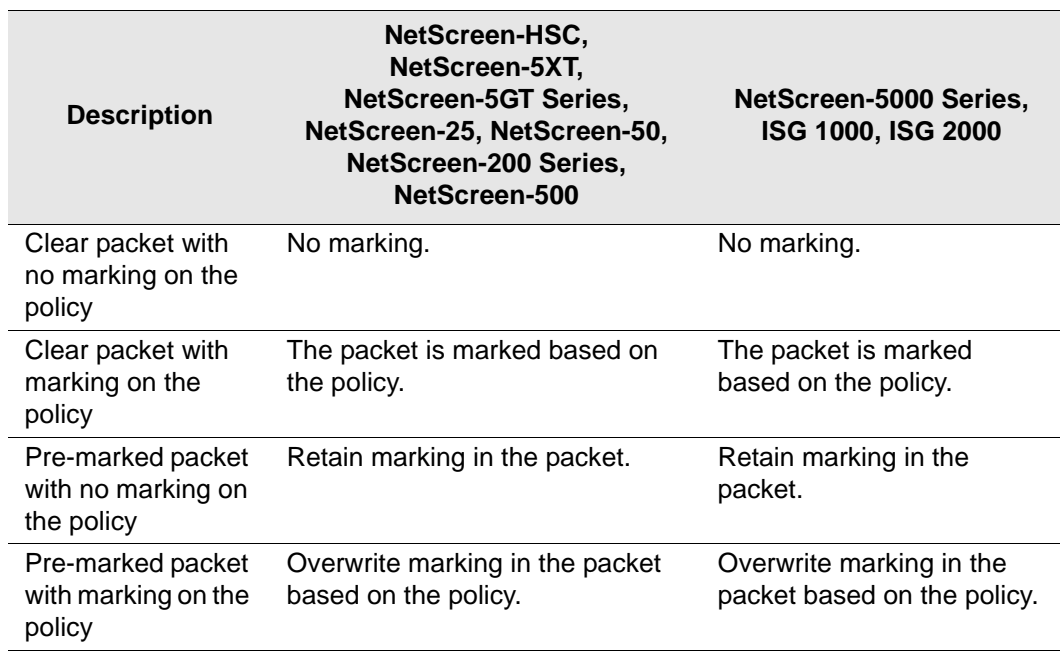

#### Table 4: DSCP Marking for Clear-Text Traffic

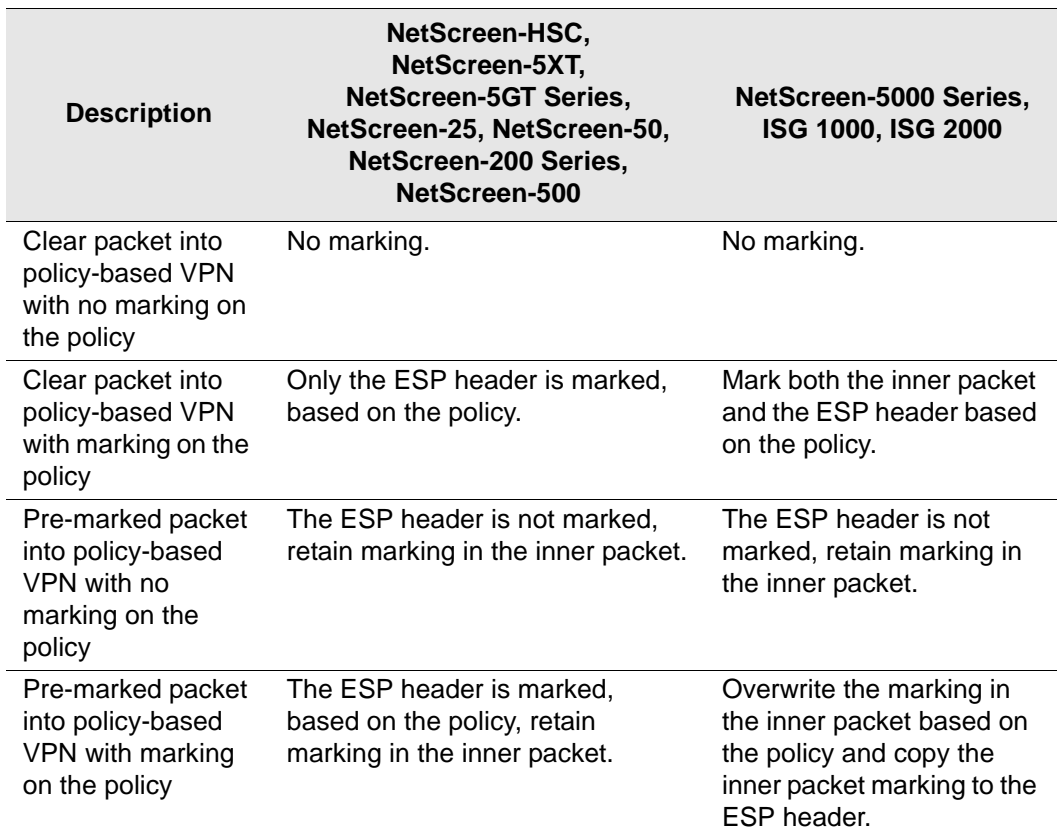

## Table 5: DSCP Marking for Policy-Based VPNs

## Table 6: DSCP Marking for Route-Based VPNs

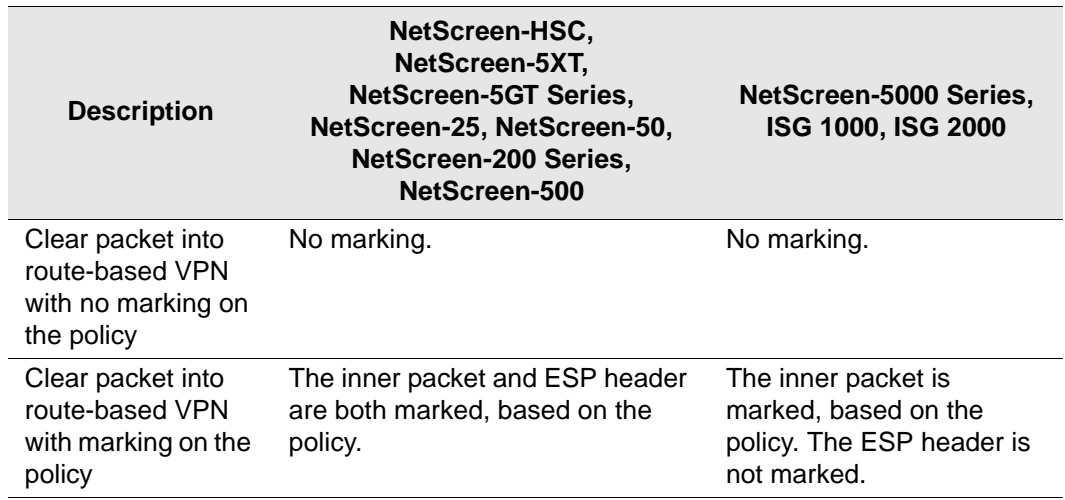

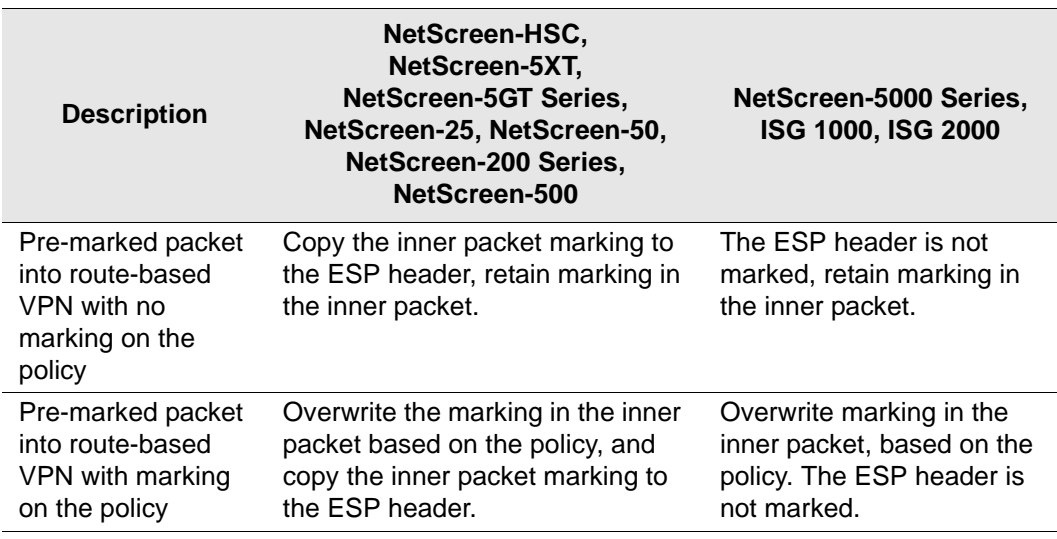

### 3.4.5 Media Gateway Control Protocol (MGCP) ALG for VoIP

The MGCP Application Layer Gateway (ALG) is supported on security devices in route mode, transparent mode, and network address translation (NAT) mode. The MGCP ALG performs the following procedures:

**Conducts VoIP signaling payload inspection.** Conducts VoIP signaling payload inspection. The payload of the incoming VoIP signaling packet is fully inspected based on RFC 3435. Any malformed packet attack is blocked by the MGCP ALG.

**Conducts MGCP signaling payload inspection.** The payload of the incoming MGCP signaling packet is fully inspected in accordance with RFC 3435. Any malformedpacket attack is blocked by the ALG.

**Provides stateful processing.** The corresponding VoIP protocol-based state machines are invoked to process the parsed information. Any out-of-state or out-of-transaction packet is identified and properly handled.

**Performs Network Address Translation (NAT).** Any embedded IP address and port information in the payload is properly translated based on the existing routing information and network topology, and is replaced with the translated IP address and port number, if necessary.

**Manages pinholes for VoIP traffic.** To keep the VoIP network secure, the IP address and port information used for media or signaling is identified by the ALG, and any needed pinhole is dynamically created and closed during call setup and subsequent signalling.

#### *MGCP Security*

The MGCP ALG includes the following security features:

**•** Denial of Service (DoS) attack protection – The ALG performs stateful inspection at the UDP packet level, the transaction level, and at the call level. MGCP packets matching the RFC3435 message format, transaction state, and call state, are processed. All other messages are dropped.

- **•** Firewall policy enforcement between gateway and gateway controller (signaling policy).
- **•** Firewall policy enforcement between gateways (media policy).
- **•** Per-gateway MGCP message flooding control Any malfunctioning or hacked gateway will not disrupt the whole VoIP network. Combined with per-gateway flooding control, damage is contained within the impacted gateway.
- **•** Per-gateway MGCP connection flooding control.
- **•** Seamless switch-over/fail-over if calls, including calls in progress, are switched to the standby firewall in case of system failure.

## 3.4.6 Gatekeeper Enhancement for H.323

The H.323 protocol ALG is enhanced to support incoming calls in NAT mode, and slow start in gatekeeper routed mode. In gatekeeper routed mode, all control channel negotiations (Q.931 and H.245) are performed between the gatekeeper and the end points. The media channels, on the other hand, are opened directly between the end points. Support is also provided for video conferences over IP, via Radvision ECS gatekeeper working in conjunction with Polycom video endpoints.

## 3.4.7 SIP ALG Enhancements

Several enhancements have been made to the SIP ALG, including the ability to:

- **•** Allow music when the call is put on hold.
- **•** Allow the NOTIFY method beyond dialog termination.
- **•** Handle the OPTIONS method out of dialog.
- **•** Handle the MESSAGE method out of dialog.

## 3.4.8 Service Timeout Enhancement

The custom service timeout feature has been enhanced to make service timeout behavior more deterministic and predictable.

## 3.4.9 GTP Support

ISG 2000 devices only – ScreenOS provides GTP (GPRS Tunneling Protocol) firewall features that address key security issues on the Gp, Gn, and Gi interfaces in GPRS (General Packet Radio Services) networks.

## 3.4.10 Dead Peer Detection

Dead-Peer Detection (DPD) allows an IPSec device to verify the current existence and availability of other IPSec peer devices. The device performs this verification by sending encrypted IKE Phase 1 notification payloads (R-U-THERE) to the peers and waiting for DPD acknowledgements (R-U-THERE-ACK).

*Note: DPD conforms to RFC 3706.*

## 3.4.11 BGP Route Refresh

The Border Gateway Protocol (BGP) route-refresh feature as defined in RFC 2918 provides a soft reset mechanism that allows the dynamic exchange of route refresh requests and routing information between BGP peers and the subsequent re-advertisement of the outbound or inbound routing table. With this mechanism, it is not necessary to restart the device, and the device does not need to learn all BGP routes again.

## 3.4.12 Simple Network Management Protocol Enhancements

On the NetScreen-500, NetScreen-5400, and ISG 2000 devices, ScreenOS supports Simple Network Management Protocol (SNMP) traps for power supply failures and to monitor DIP utilization.

For example, the set dip alarm-raise *number1* command sets a DIP utilization alarm threshold, expressed as a percentage of possible DIP utilization. When DIP utilization exceeds this threshold, the device triggers a SNMP trap.

## 3.4.13 Source-Based and Source Interface-Based Routing Enhancements

When setting up Source-Based Routing (SBR) and Source Interface-Based Routing (SIBR), ScreenOS accepts a virtual router, such as trust-vr or untrust-vr, as the next hop.

## 3.4.14 Dial Enhancements

You can now configure a complete dial disaster recovery system for the NetScreen-5GT or the NetScreen-5XT. You can configure two different types of trustee (limited access) administrative accounts for the monitoring of or changes to the in-band modem connection only. This modem port is used to connect to an external modem or an ISDN terminal adapter (TA) for dialup disaster recovery purposes. You can also specify a priority level for each ISP (up to four) that you configure and specify the trigger mechanism (IP, tunnel, or route tracking).

## 3.4.15 Juniper Networks Enterprise Infranet Solution

A Juniper Networks security device and an Infranet Controller (an IC 4000 platform) work together to provide granular, context-specific end-point security and firewall services to connect end users to protected resources. An end user running an Infranet Agent communicates with the Infranet Controller over HTTPS (HyperText Transfer Protocol-Secure) using SSL (Secure Socket Layer) to encrypt the transfer of authentication data. Once authenticated, the user connects to the security device through a policy configured by the Infranet Controller. When the end user logs out the policy is removed from the security device.

## 3.4.16 802.1q VLAN Tag Support on NetScreen-5GT

New supported platforms for VLAN tags are the NetScreen-5GT Series devices.

802.1Q vlan-tagged sub-interfaces are now available on the Trust-Untrust port mode. Juniper Networks security devices support up to a maximum of ten (10) 802.1Q vlan-tagged sub-interfaces.

## 3.4.17 Port Modes Support Wireless Interfaces

Juniper Networks NetScreen-5GT Wireless (ADSL) devices support up to four wireless interfaces. The wireless interfaces that are available are dependant on which port mode is configured on your device.

## 3.4.18 New Dual/DMZ Port Mode

The NetScreen-5GT Series supports Dual/DMZ port mode. Dual/DMZ mode binds interfaces to the Untrust, Trust, DMZ, and DMZ2 security zones, allowing all security zones to pass incoming and outgoing traffic simultaneously. This port mode requires that you purchase an extended license key.

## 3.4.19 Increased Route Redistribution

OSPF and BGP route redistribution capacity has increased on some platforms.

### Table 7: Maximum Route Redistribution

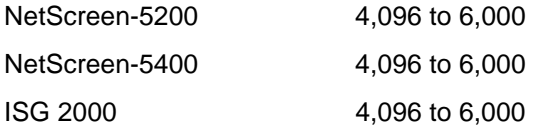

## 3.4.20 Local DNS Resolution Table

All Juniper Networks security devices support a local DNS resolution table (similar to the "host" file on Unix systems).

This feature allows the creation of dynamic policies. You can set a local host name on a security device, add it to the address book, and then use it in policies. Devices under the same administrative domain can use a single policy referring to a local host name; that local host name may have a different IP address depending on the local host name resolution table of each device.

To set a local host name, use the **set dns host name** *host\_name ip\_address* CLI command.

This feature can be used in conjunction with Proxy-DNS functionality. For instance, multiple security devices from different locations may be resolving the same DNS name, but the resulting IP address may be different based on their respective local host name resolution table.

#### 3.4.21 Web Filtering

Integrated Web Filtering (with SurfControl) is supported on the following platforms.

**Note:** Web Filtering using an external SurfControl server is supported on all platforms.

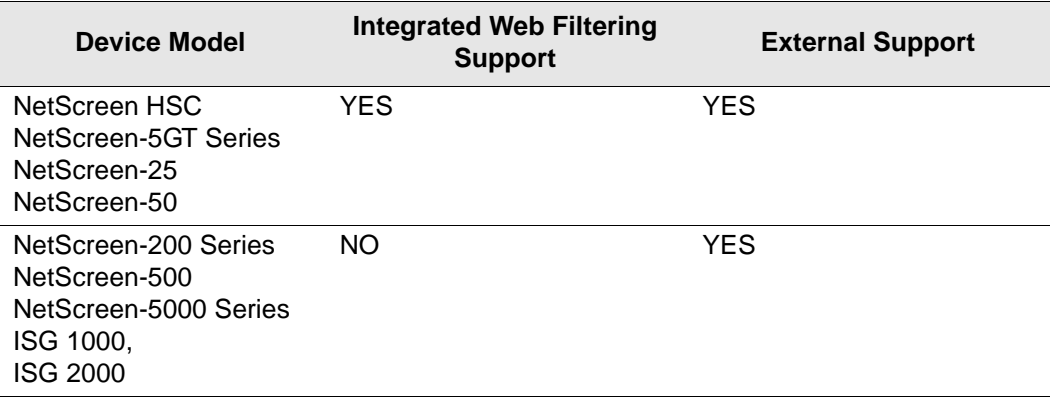

# <span id="page-13-0"></span>4. Changes to Default Behavior

This section lists changes to default behavior between ScreenOS 5.3.0r5 and the previous ScreenOS firmware releases.

## 4.1 Trace Dumps

Prior to ScreenOS 5.3.0r4, the **clear log sys save** CLI command did not clear old trace dumps.

# 4.2 IKE Attack

In ScreenOS 5.3.0r4, the anti-ike-id enumeration attack CLI commands were changed from being available at the vsys level to only available when at the root vsys level.

The following commands are affected:

set/unset/get ike ikeid-enumeration

## 4.3 IP Checksum

In ScreenOS 5.3.0r4, the IP checksum verification was disabled on additional platforms in the NetScreen-5000 series (using 5000-8G and 5000-2G24FE SPM) because the algorithm was not fully RFC compliant and cannot differentiate between 0xffff and 0x0000.

## 4.4 CPU Calculation

In ScreenOS 5.3.0r4, CPU utilization calculation could display high CPU cases even though the CPU load is similar to previous ScreenOS version.

# 4.5 IP Classification

In ScreenOS 5.3.0r4, after an IP classification returns a new vsys, the device selects the incoming virtual router on the shared interface as the main virtual router instead of the classified vsys.

# 4.6 Remote Authentication

In ScreenOS 5.3.0r4, the remote authentication server is queried when an admin does not appear in the local database.

# 4.7 TCP Reset

In ScreenOS 5.3.0r4, TCP reset packets are dropped if they do not match any existing sessions instead of creating a new session.

# 4.8 Policy Lookup in VoIP ALG

Prior to 5.3.0r4, the VoIP ALG policy lookup module would bypass the Global zone, causing traffic to be classified as MIP instead of non-ALG. 5.3.0r4 has fixed this problem so that ALG correctly emulates a regular traffic policy search.

# 4.9 SSL Connection Option

In ScreenOS 5.3.0r4, SSL has an option to connect clients even though the certification path verification failed.

# 4.10Password Authentication

In ScreenOS 5.3.0r4, password authentication attempts are not longer accepted when password authentication is disabled for SSH admins.

# 4.11HA Interface

In ScreenOS 5.3.0r4, sometimes the HA port will hang. When this port hangs, change the monitoring period to 2 seconds to reset the port.

# 4.12Anti-Spam

In ScreenOS 5.3.0r4, after the anti-spam license key expires, only the basic white and black lists are functional.

# 4.13TrendMicro Scan Engine

In ScreenOS 5.3.0r4, the TrendMicro scan engine was upgraded to VSAPI 8.0.

The Scan-Intelligent scan mode is treated as **scan-all** during a real file scan.

# 4.14Kaspersky AV Scan Engine

In ScreenOS 5.3.0r4, when an Kaspersky AV scan engine returns a scan code of password protected file or corrupted file, the device will always pass traffic instead of using the fail mode setting.

ScreenOS has been integrated with the latest Kaspersky AV scan engine and has also been enhanced for AV database file integrity check.

# 4.15ICMP Redirect Packets

The ICMP redirect packets are dropped without a session match in all modes except Transparent mode. In Transparent mode, the packets will match the existing session, if any.

# 4.16SSH Version 2

In ScreenOS 5.3.0r3, administrative users whose accounts were defined in the local (internal) authentication server failed to authenticate when authentication was attempted from an SSHv2 client application.

# 4.17NetScreen-200 Series Virtual Routers

Prior to ScreenOS 5.3.0r4, devices using the additional virtual router (VR) key had four extra VRs instead of five.

# 4.18SCEP Enrollment

In ScreenOS 5.3.0r4, Digital Signature Algorithm (DSA) is unsupported for Simple Certificate Enrollment Protocol (SCEP).

## 4.19Route-based VPNs

Prior to 5.3.0r2, if traffic is initiated from the tunnel (encrypted) side, even when there is no reverse route (the route that points to the tunnel interface), traffic would pass through the device. In this release, the reverse route must exist, otherwise packets are dropped.

# 4.20Deep Inspection

In ScreenOS 5.3.0, the memory pool on an NetScreen-5GT Series device is reduced to 7 MB. When you upgrade to 5.3.0, you might see the following message during initial restart: (The same message is displayed when you upgrade from ScreenOS 5.1 to 5.3.0 on the NetScreen-5XT device.)

Attack DB failed to load. File is too large to load

Download the latest DI signature pack by entering the **exec attack db update** CLI command. You will get a reduced pack containing only critical signatures.

# 4.21AV Scanner File Size Reduced

The maximum file size, for all email protocols, the AV scanner can examine is 10 megabytes (MB), as opposed to 16 MB in versions prior to ScreenOS 5.3.0. The default file size is also 10 MB.

If the setting on your security device is greater than 10 MB, we recommend that you change the setting to 10 MB before you upgrade the security device to ScreenOS 5.3.0.

# 4.22BGP Peers

On the NetScreen-5GT Series, NetScreen-5XT, NetScreen-50 devices, the number of BGP peers increased to 10.

# 4.23Interface MTU

The interface MTU value range changed from 800-1500 bytes to 1280-1500 bytes.

# 4.24XAuth on the NetScreen-Remote

Previously, a new login window reappeared every time attempts to connect to the Radius server failed (up to 5 times). Currently, only the original login window displays when there is a failed attempt.

# <span id="page-16-0"></span>5. Migration Procedures

This section includes the migration and upgrade procedures that were part of the Migration Guide in previous releases of ScreenOS. The Migration Guide as a standalone document has been discontinued and its information incorporated in the Release Notes.

Before you begin a security device upgrade, you must have the most recent ScreenOS firmware. If you upgrade from 5.2.0r3 or later to 5.3.0rx, you also require the interim firmware "*xxxx.5.3.0-up*" (where *xxxx* corresponds to the device model). You must upgrade first to the xxx.5.3.0-up firmware then upgrade to 5.3.0rx. Refer to [5.3 Downloading the](#page-20-0)  [New Firmware on page 21](#page-20-0) for more download information.

#### *Caution!*

- For NetScreen-5GT Wireless (ADSL) and ISG 1000 device users: You can go directly to the ScreenOS 5.3.0r2 version because there are no 5.1.0 or 5.2.0 ScreenOS images for these devices.
- **•** For NetScreen-500 and ISG 2000 device users: You must upgrade the boot loader/OS loader before proceeding to ScreenOS 5.2.0 or above.

The following diagram shows the firmware upgrade path.

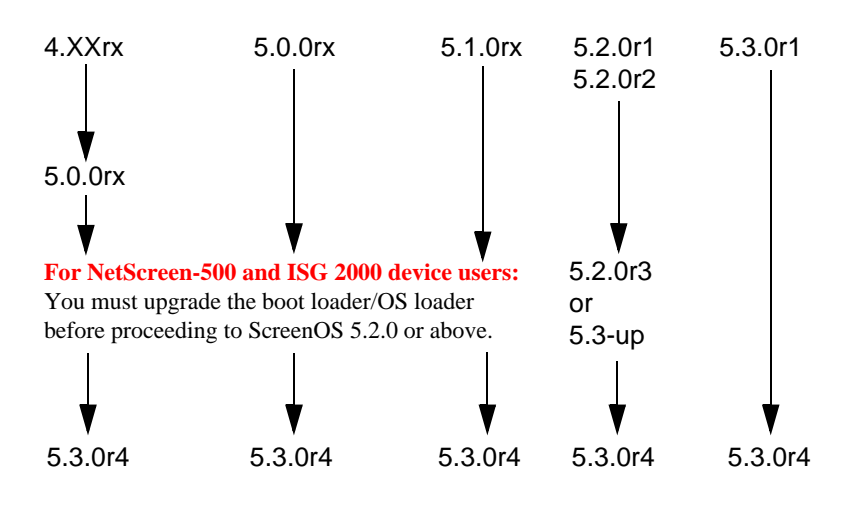

#### *Figure 1: Firmware Upgrade Path*

This section contains the following information:

*Caution! Before upgrading or downgrading a security device, save the existing configuration file to avoid losing any data. When downgrading a security device, the configuration file will be lost.*

- [5.1 Requirements to Upgrade and Downgrade Device Firmware on page 18](#page-17-0)
- [5.2 Special Boot-ROM or Boot-Loader Requirements on page 20](#page-19-0)
- [5.3 Downloading the New Firmware on page 21](#page-20-0)
- [5.4 Upgrading to the New Firmware on page 22](#page-21-0)
- [5.5 Upgrading and Downgrading the NetScreen-500 on page 25](#page-24-0)
- [5.6 Upgrading the ISG 2000 OS Loader on page 27](#page-26-0)
- [5.7 Upgrading Security Devices in an NSRP Configuration on page 29](#page-28-0)
- [5.8 Upgrading or Migrating the AV Scanner on page 36](#page-35-0)

### <span id="page-17-0"></span>5.1 Requirements to Upgrade and Downgrade Device Firmware

This section lists what is required to perform the upgrade or the downgrade of security device firmware. You can use one of three methods to upgrade a security device or to downgrade a device from ScreenOS 5.3.0 to ScreenOS 5.2.0: the WebUI, the CLI, or through the Boot Loader or ScreenOS Loader.

*Note: You can upgrade or downgrade some security devices locally or remotely, but we recommend that you perform the upgrade or downgrade of a security device at the device location. For NetScreen-500 and ISG 2000 devices, both of these operations require console access, therefore you must be at the device location.*

To use the WebUI, you must have:

- **•** Root or read-write privileges to the security device
- **•** Network access to the security device from a computer that has an Internet browser
- **•** The new ScreenOS firmware (downloaded from the Juniper Networks website and saved locally)

To use the CLI, you must have:

- **•** Root or read-write privileges to the security device
- **•** A console connection or Telnet access to the security device from a computer
- **•** A TFTP server installed locally and to which the security device has access
- **•** The new ScreenOS firmware (downloaded from the Juniper Networks website and saved to a local TFTP server directory).

To upgrade or downgrade through the boot loader, you must have:

- **•** Root or read-write privileges to the security device
- **•** A TFTP server installed locally that has an IP address in the same subnet as the security device (255.255.255.0)
- **•** An Ethernet connection from a computer to the security device (to transfer data, namely from a local TFTP server)
- **•** A console connection from the computer to the security device (to manage the security device)
- **•** The new ScreenOS firmware saved to a local TFTP server directory

The illustration below show the three different ways by which you can upgrade or downgrade a security device.

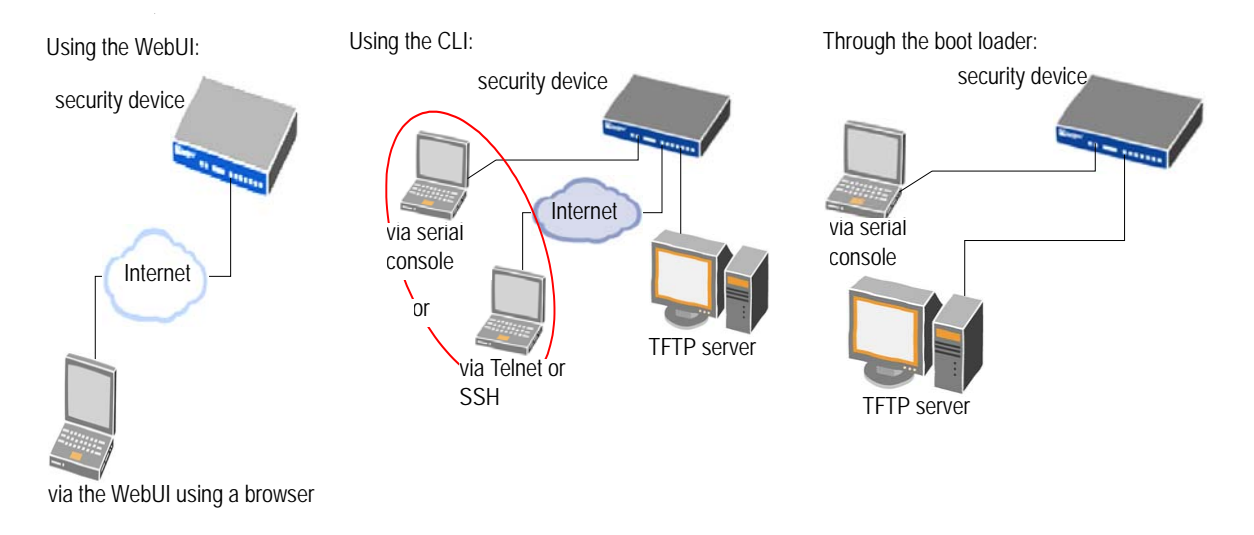

*Note: For NetScreen-500 and ISG 2000 devices, you can upgrade or downgrade only through the boot loader.*

To upgrade or downgrade a security device, see the step-by-step procedures in the following sections: ["Upgrading to the New Firmware" on page 22](#page-21-0) or ["Upgrading Security Devices in](#page-28-0)  [an NSRP Configuration" on page 29.](#page-28-0)

## <span id="page-19-0"></span>5.2 Special Boot-ROM or Boot-Loader Requirements

Some devices require upgrade of the boot-ROM or boot-loader before or during upgrade.

### 5.2.1 NetScreen-500 Boot-ROM

Installation of this release on a NetScreen-500 device requires the new boot-ROM (ns500.upgrade6M). To do this, you perform the version upgrade twice. The first time installs the boot-ROM, the second time installs the new ScreenOS image.

## 5.2.2 ISG 2000 Boot Loader

Before upgrading an ISG 2000 system to the ScreenOS 5.3.0 release firmware, you must upgrade the OS loader to v1.1.5. You can see the OS loader version scroll by during the bootup process or by entering the **get envar** command.

- 1. Download the OS loader from the Juniper Networks support site to the root directory of your TFTP server.
- 2. Visit www.juniper.net/support and log in.
- 3. In the Download Software section, click **ScreenOS Software**.
- 4. Download the latest OS loader and save it to the root directory of your TFTP server.
- 5. If necessary, start the TFTP server.
- 6. Make an Ethernet connection from the device hosting the TFTP server to the MGT port on the ISG 2000 and a serial connection from your workstation to the console port on the ISG 2000.
- 7. Restart the ISG 2000 by entering the **reset** command. When prompted to confirm the command— System reset, are you sure?  $y/[\eta]$  — press the Y key.
- 8. When you see the following prompt, press the X key, and then the A key:

NetScreen NS-ISG 2000 BootROM V0.9.0 (Checksum: 8796E2F3) Copyright (c) 1997-2004 NetScreen Technologies, Inc. Total physical memory: 1024MB Test - Pass Initialization................ Done

- 9. Hit key 'X' and 'A' sequentially to update OS Loader.
- 10. Enter the filename for the OS loader software you want to load (for example, load2000v115.d.S ), the IP address of the ISG 2000, and the IP address of your TFTP server:

Serial Number [0079112003000031]: READ ONLY

BOM Version [C06]: READ ONLY

Self MAC Address [0010-db58-c900]: READ ONLY

```
OS Loader File Name [boot2000v090.ld.S]: load2000v115.d.S
Self IP Address [10.150.65.152]: 
TFTP IP Address [10.150.65.151]:
```
11. Press the Enter key, and the file loads.

```
Save loader config (112 bytes)... Done 
Loading file "load2000v115.d.S"...
rtatatatatata ...
Loaded successfully! (size = 383,222 bytes) 
Ignore image authentication! 
Program OS Loader to on-board flash memory... 
++++++++++++++++++++++++Done! 
Start loading...
.......................
Done.
```
You have completed the upgrade of the OS loader.

## <span id="page-20-0"></span>5.3 Downloading the New Firmware

You can obtain the firmware from the Juniper Networks website. To access firmware downloads, you must be a registered customer with an active user ID and password. If you have not yet registered your Juniper Networks product, then you must do so at the Juniper Networks website before proceeding.

*Note: Before you begin a security device upgrade, you must have the most recent ScreenOS firmware. If you upgrade from 5.2.0r2 or later to 5.3.0rx, you also require the interim firmware "xxxx.5.3.0-up" (where xxxx corresponds to the device model). You must upgrade first to the xxx.5.3.0-up firmware then upgrade to 5.3.0rx. The following diagram shows the firmware upgrade path.*

- 1. To get the latest ScreenOS firmware, enter http://www.juniper.net/support in your Web browser, click **Support > Customer Support Center**, then perform the following steps:
	- a. Log in by entering your user ID and password, then click **LOGIN**.
	- b. Select **Download Software** or pick the actual product you want to download for from the Quicklink picker.

A list of available downloads appears.

c. Click **Continue**.

The File Download page appears.

d. Click the product link for the firmware you want to download.

The Upgrades page appears.

e. Click the link for the ScreenOS version you want to download.

The Upgrades page appears.

f. Click the upgrade link.

The Download File dialog box appears.

2. Click **Save** and then navigate to the location where you want to save the firmware Zip file.

*Note: Before loading the firmware image, you must unzip the file.*

You must save the firmware onto the computer from which you want to perform the upgrade.

If you want to upgrade the security device using the WebUI, then save the firmware anywhere on the computer.

If you want to upgrade the security devices using the CLI, then save the firmware to the root TFTP server directory on the computer. If you do not have a TFTP server installed on your computer, then you can download one from the Internet. If no TFTP server is available, then you must use the WebUI to load the new firmware onto the security device.

## <span id="page-21-0"></span>5.4 Upgrading to the New Firmware

*Caution! Before upgrading a security device, save the existing configuration file to avoid losing any data.*

You can upgrade any device from ScreenOS 5.0.0 and ScreenOS 5.1.0 directly to ScreenOS 5.3.0 using the WebUI or CLI.

You can upgrade any device from ScreenOS 5.2.0 directly to ScreenOS 5.3.0 using the CLI. If you wish to upgrade from ScreenOS 5.2.0 to ScreenOS 5.3.0 using the WebUI, however, you first have to upgrade to an interim firmware. This is due to a buffer size issue.

The following section describes how to perform the upgrade using the WebUI and CLI.

#### 5.4.1 Using the WebUI

To upgrade the firmware using the WebUI, perform the following steps:

- 1. Log in to the security device by opening a Web browser and then entering the Management IP address in the Address field. Log in as the root admin or an admin with read-write privileges.
- 2. Save the existing configuration:
	- a. Go to Configuration > Update > Config File, then click **Save to File**.
	- b. In the File Download dialog box, click **Save**.
	- c. Navigate to the location where you want to save the configuration file (cfg.txt), and then click **Save**.

#### *Upgrading to the Interim Firmware (for upgrading from ScreenOS 5.2.0 only)*

If you are upgrading security devices from ScreenOS 5.0.0 or ScreenOS 5.1.0, skip to step 9.

- 3. Go to Configuration > Update > ScreenOS/Keys and select Firmware Update.
- 4. Click **Browse** to navigate to the location of the interim firmware "xxxx.5.3.0-up' (where *xxxx* corresponds to the device model) or type the path to its location in the Load File field.
- 5. Click **Apply**.

*Note: This process takes some time. DO NOT click Cancel or the upgrade will fail. If you click Cancel and the upgrade fails, power off the device and then power it on again. Restart the upgrade procedure from step 4.*

6. Click **OK** to continue.

The security device restarts automatically. The upgrade is complete when the device displays the login page in the browser.

7. Log in to the security device. You can verify the version of the security device ScreenOS firmware in the Device Information section of the WebUI Home page.

#### *Upgrading to the New ScreenOS Firmware*

- 8. Go to Configuration > Update > ScreenOS/Keys and select Firmware Update.
- 9. Click **Browse** to navigate to the location of the new ScreenOS firmware or type the path to its location in the Load File field.
- 10. Click **Apply**.

A message box appears with information on the upgrade time.

11. Click **OK** to continue.

The security device restarts automatically. The upgrade is complete when the device displays the login page in the browser.

12. Log in to the security device. You can verify the version of the security device ScreenOS firmware in the Device Information section of the WebUI Home page.

#### <span id="page-22-0"></span>5.4.2 Using the CLI

To upgrade the firmware using the CLI, perform the following steps:

- 1. Make sure that you have the new ScreenOS firmware and the interim firmware "xxxx.5.3.0-up" (where *xxxx* corresponds to the device model). For information on obtaining the new firmware, see ["Downloading the New Firmware" on page 21](#page-20-0).
- 2. Run the TFTP server on your computer by double-clicking on the TFTP server application.
- 3. Log in to the security device using an application such as Telnet or Secure Shell (SSH) or Hyper Terminal if directly connected through the console port. Log in as the root admin or an admin with read-write privileges.
- 4. Save the existing configuration by executing the command:

**save config to** { **flash** | **slot1** | **tftp** }...

5. On the security device, enter the **save soft from** tftp *ip\_addr filename* **to flash**  command.

where *ip\_addr* is the IP address of your computer and *filename* is the name of the ScreenOS firmware.

- 6. When the upgrade or downgrade is complete, you must reset the security device. Execute the **reset** command and enter **y** at the prompt to reset the device.
- 7. Wait a few minutes, and then log in to the security device again.
- 8. Use the **get system** command to verify the version of the security device ScreenOS firmware.
- 9. Upload the configuration file that you saved in step 3 with the **save config to** {**flash** | **slot1** | **tftp**}... command.

#### <span id="page-23-0"></span>5.4.3 Using the Boot/OS Loader

The Boot/OS Loader brings up the hardware system, performs basic and sometimes critical hardware configurations, and loads system software used to run a security device.

*Note: On the NetScreen-500, you cannot use this process to save firmware, ScreenOS 5.1.0 or previous, to flash memory. Use the WebUI or CLI to save ScreenOS 5.1.0 firmware to flash memory.*

To load firmware with the Boot/OS Loader, perform the following steps:

- 1. Connect your computer to the security device using one of the following methods:
	- a. Using a serial cable, connect the serial port on your computer to the console port on the security device. This connection, in combination with a terminal application, enables you to manage the security device.
	- b. Using an Ethernet cable, connect the network port on your computer to port 1 or to the management port on the security device. This connection enables the transfer of data between the computer, the TFTP server, and the security device.
- 2. Make sure that you have the new ScreenOS firmware stored in the TFTP server directory on your computer. For information on obtaining the new firmware, see ["Downloading the New Firmware" on page 21.](#page-20-0)
- 3. Run the TFTP server on your computer by double-clicking on the TFTP server application. You can minimize its window but it must be active in the background.
- 4. Log in to the security device using a terminal emulator such as Hyper Terminal. Log in as the root admin or an admin with read-write privileges.
- 5. Restart the security device.
- 6. When you see "Hit any key to run loader" or "Hit any key to load new firmware" on the console display, press any key on the keyboard to interrupt the bootup process.

*Note: If you do not interrupt the security device in time, it proceeds to load the firmware saved in flash memory.*

7. At the Boot File Name prompt, enter the file name of the ScreenOS firmware that you want to load.

If you type slot1: before the specified file name, then the loader reads the specified file from the external Compact Flash or memory card. If you do not type slot1: before the filename, then the file is instead downloaded from the TFTP server. If the security device does not support a Compact Flash card, then an error message is displayed and the console prompts you to retype the filename.

- 8. At the Self IP Address prompt, enter an IP address that is on the same subnet as the TFTP server.
- 9. At the TFTP IP Address prompt, enter the IP address of the TFTP server.

*Note: The Self IP address and TFTP IP address must be in the same subnet; otherwise, the TFTP loader rejects the Self IP address and then prompts you to re-enter it.*

An indication that the firmware is loading successfully is the display of a series of "rtatatatatatata..." running on the terminal emulator screen and a series of symbols running on the TFTP server window. When the firmware installation is complete, a message informs you that the installation was successful.

#### 5.4.4 Saving Multiple Firmware Images with Boot Loader

After the firmware is downloaded successfully, the console displays the following:

Save to on-board flash disk? (y/[n]/m)

Answering y (yes) saves the file as the default firmware. This image runs automatically if you do not interrupt the bootup process.

On some security devices, you can answer m (multiple) to save multiple firmware. You must select a file name at the following prompt:

Please input multiple firmware file name [BIMINITE.D]: test.d

The name in brackets is the recommended name automatically generated after you input the name in the TFTP server. If you do not enter a name, then the recommended name is used.

*Note: You must enter a name that is DOS 8.3 compatible. The maximum length of the boot file name used by the Loader cannot exceed 63 characters.*

## <span id="page-24-0"></span>5.5 Upgrading and Downgrading the NetScreen-500

Before the NetScreen-500 platform can support ScreenOS 5.3.0, you must upgrade the OS boot loader and file system to accommodate the larger image size. The previous OS loader and file system supported a smaller image size.

The NetScreen-500 platform has 16 MB of total flash, with 4MB reserved for the OS loader and 12 MB for the file system and system image. In order to load the 5.3.0 image successfully, the file system must not exceed 5.6MB. Do the following to check the size of the file system:

**•** If you are running ScreenOS 4.X, use the **get file extension** command to list the files and their sizes. You can add up the individual file sizes to get the total size of the file system.

**•** If you are running ScreenOS 5.x, use the **get file info** command to display the total and available number of bytes.

The file system contains the configuration file, certificates, local logs and other files. If the file system is greater than 5.66M, you can reduce its size by reducing the configuration file size and deleting unnecessary files and logs.

*Caution! Before you upgrade the OS loader and file system, we strongly recommend that you back up the configuration file.*

To upgrade the OS loader and file system, perform the following steps:

- 1. Download the upgrade image, ns500.upgrade, onto your computer.
- 2. Visit juniper.net and log in.
- 3. In the Download Software section, download ns500.upgrade from the ScreenOS 5.2 folder.
- 4. Load the ns500. upgrade software onto the NetScreen-500 through the WebUI, CLI or Boot Loader.

For information on loading the software, see ["Upgrading to the New Firmware" on](#page-21-0)  [page 22](#page-21-0).

If you used the WebUI to upgrade the NetScreen-500 platform, it automatically restarts. If you used the CLI or the Boot Loader, use the **reset** command to restart the device.

The security device restarts, using the ns500.upgrade image. You have completed the upgrade of the OS loader and file system. You can now upgrade the firmware to ScreenOS 5.3.0.

For information on upgrading the firmware, see ["Upgrading to the New Firmware" on](#page-21-0)  [page 22](#page-21-0).

#### 5.5.1 Downgrading a NetScreen-500 Device

*Caution! Before downgrading a security device, back up the existing configuration file. The configuration file will be lost when downgrading the device.*

If you need to downgrade the device to a version prior to ScreenOS 5.0.0, downgrade using the boot/OS loader (se[e Using the Boot/OS Loader on page 27](#page-26-1)).

To downgrade a NetScreen-500 device from ScreenOS 5.3.0 to ScreenOS 5.0.0 or above, use the CLI or Boot Loader:

#### *Using the CLI*

To downgrade using the CLI, perform the following steps:

1. Download the firmware from the Juniper Networks website. You must load the firmware on the security device using the CLI. Therefore, save the firmware to the root TFTP server directory on the computer.

For information on downloading the firmware, see ["Downloading the New Firmware"](#page-20-0)  [on page 21](#page-20-0).

- 2. Load the firmware with the CLI. For information on using the CLI to load firmware, see ["Using the CLI" on page 23](#page-22-0).
- 3. Enter the **exec downgrade** command.

The security device automatically restarts with the firmware you loaded.

#### <span id="page-26-1"></span>*Using the Boot/OS Loader*

To downgrade using the boot/OS loader, perform the following steps:

1. Download the firmware from the Juniper Networks website. You must load the firmware on the security device using the CLI. Therefore, save the firmware to the root TFTP server directory on the computer.

For information on downloading the firmware, see ["Downloading the New Firmware"](#page-20-0)  [on page 21](#page-20-0).

2. Enter the CLI command, **exec downgrade**.

The security device automatically restarts.

3. Load the firmware using the boot/OS loader. For information on using the boot/ OS loader, see ["Using the Boot/OS Loader" on page 24.](#page-23-0)

## <span id="page-26-0"></span>5.6 Upgrading the ISG 2000 OS Loader

Before the ISG 2000 can support ScreenOS 5.3.0, you must upgrade the OS loader if it is not v1.1.5. You can see the OS loader version scroll by during the bootup process or by entering the **get envar** CLI command.

- 1. Download the OS loader from the Juniper Networks support site to the root directory of your TFTP server.
- 2. Go to **http://juniper.net/support** then log in to the support center using your user credentials.
- 3. In the Download Software section, download the software from the ScreenOS 5.3.0 folder.
- 4. Download the latest OS loader and save it to the root directory of your TFTP server.
- 5. If necessary, start the TFTP server.
- 6. Make an Ethernet connection from the device hosting the TFTP server to the MGT port on the ISG 2000 and a serial connection from your workstation to the console port on the ISG 2000.
- 7. Restart the ISG 2000 by entering the **reset** CLI command. When prompted to confirm the command—System reset, are you sure? y/[n]—press the Y key.
- 8. When you see the following prompt, press the X key, and then the A key:

```
NetScreen NS-ISG 2000 BootROM V0.9.0 (Checksum: 8796E2F3)
Copyright (c) 1997-2004 NetScreen Technologies, Inc. 
Total physical memory: 1024MB
Test - Pass
Initialization................ Done
```
- 9. Hit key 'X' and 'A' sequentially to update OS Loader.
- 10. Enter the filename for the OS loader software you want to load (for example, load2000v115.d.S), the IP address of the ISG 2000, and the IP address of your TFTP server:

```
Serial Number [0079112003000031]: READ ONLY
BOM Version [C06]: READ ONLY
Self MAC Address [0010-db58-c900]: READ ONLY
OS Loader File Name [boot2000v090.ld.S]: load2000v115.d.S
Self IP Address [10.150.65.152]: 
TFTP IP Address [10.150.65.151]:
```
11. Press the Enter key, and the file loads.

```
Save loader config (112 bytes)... Done 
Loading file "load2000v115.d.S"...
rtatatatatata ...
Loaded successfully! (size = 383,222 bytes) 
Ignore image authentication! 
Program OS Loader to on-board flash memory... 
++++++++++++++++++++++++Done! 
Start loading..........................
Done.
```
You have completed the upgrade of the OS loader.

# <span id="page-28-0"></span>5.7 Upgrading Security Devices in an NSRP Configuration

For security devices in a NetScreen Redundancy Protocol (NSRP) configuration, you must upgrade each device individually. This section describes two different upgrade procedures addressing two different NSRP configurations: NSRP active/passive and NSRP active/active.

*Note: If your security device has a basic configuration, you can upgrade from ScreenOS 5.0.0 or ScreenOS 5.1.0 directly to ScreenOS 5.3.0. However, you risk losing part of the configuration. For NetScreen-500 and ISG 2000 devices, you must follow the version-specific upgrade sequence (see ["Upgrading to the New Firmware" on page 22\)](#page-21-0).*

*Caution! Before upgrading a security device, back up the existing configuration file to avoid losing any data.*

## 5.7.1 Upgrading Devices in an NSRP Active/Passive Configuration

The following illustrates a basic NSRP active/passive configuration where device A is the master and device B is the backup.

Before you begin, read ["Requirements to Upgrade and Downgrade Device Firmware" on](#page-17-0)  [page 18](#page-17-0). Also, make sure that you download the ScreenOS firmware to which you are upgrading each device.

*Note: Do not power off your security device while it is upgrading to new firmware. Doing so could result in permanent damage to your device.*

To upgrade two devices in an NSRP active/passive configuration, follow these steps (some of these steps are exclusive to the CLI):

- A. ["Upgrade Device B to ScreenOS 5.3.0" on page 29](#page-28-1)
- B. ["Fail Over Device A to Device B \(CLI only\)" on page 30](#page-29-0)
- C. ["Upgrade Device A to ScreenOS 5.3.0" on page 31](#page-30-0)
- D. ["Synchronize Device A \(CLI only\)" on page 32](#page-31-0)
- E. ["Fail Over Device B to Device A \(CLI only\)" on page 32](#page-31-1)

#### <span id="page-28-1"></span>*Upgrade Device B to ScreenOS 5.3.0*

#### *WebUI*

If upgrading from 5.2.0r1 or 2 to 5.3.0, make sure that you have the new ScreenOS firmware and the interim firmware "*xxxx.5.3.0-up*" (where *xxxx* corresponds to the device model). For information on obtaining the firmware, see ["Downloading the New Firmware"](#page-20-0)  [on page 21](#page-20-0).

- 1. Log in to device B by opening a Web browser (for example Internet Explorer or Netscape) and entering the Management IP address in the Address field. Log in as the root admin or an admin with read-write privileges.
- 2. Save the existing configuration:
	- a. Go to Configuration > Update > Config File, then click **Save to File**.
- b. In the File Download dialog box, click **Save**.
- c. Navigate to the location where you want to save the configuration file (cfg.txt), then click **Save**.
- 3. Go to Configuration > Update > ScreenOS/Keys and select **Firmware Update**.
- 4. Click **Browse** to navigate to the location of the ScreenOS 5.3.0 firmware or type the path to its location in the Load File field.
- 5. Click **Apply**.

A message box appears with information on the upgrade time.

6. Click **OK** to continue.

The security device restarts automatically. The upgrade is complete when the device displays the login page in the browser.

7. Log in to the security device. You can verify the version of the security device ScreenOS firmware in the Device Information section of the WebUI Home page.

#### *CLI*

Make sure that you have the ScreenOS 5.3.0 firmware. For information on obtaining the firmware, see ["Downloading the New Firmware" on page 21.](#page-20-0)

- 1. Log in to device B using an application such as Telnet or Secure Shell (SSH) or Hyper Terminal if directly connected through the console port. Log in as the root admin or an admin with read-write privileges.
- 2. Save the existing configuration by executing the following command:

**save config to** { **flash** | **slot1** | **tftp** }...

- 3. Run the TFTP server on your computer by double-clicking on the TFTP server application.
- 4. On the security device, enter save soft from tftp ip\_addr filename to flash. Where the IP address is that of your computer and the filename is that of the ScreenOS 5.3.0 firmware.
- 5. When the upgrade is complete, you must reset the security device. Execute the **reset** command and enter y at the prompt to reset the device.
- 6. Wait a few minutes, and then log in to the security device again.
- 7. Use the **get system** command to verify the version of the security device ScreenOS firmware.

#### <span id="page-29-0"></span>*Fail Over Device A to Device B (CLI only)*

- 1. Manually fail over the master device to the backup device.
- 2. Log in to the master device.
- 3. Issue one of the following CLI commands. The command that you need to execute depends on whether or not the preempt option is enabled on the master device.
	- If the preempt feature is enabled: **exec nsrp vsd-group 0 mode ineligible**
	- If the preempt option is not enabled: **exec nsrp vsd-group 0 mode backup**

Either command forces the master device to step down and the backup device to immediately assume mastership.

#### <span id="page-30-0"></span>*Upgrade Device A to ScreenOS 5.3.0*

#### **WebUI**

Make sure that you have the 5.3.0 ScreenOS firmware and the interim firmware "*xxxx.5.3.0-up*" (where *xxxx* corresponds to the device model). For information on obtaining the firmware, see ["Downloading the New Firmware" on page 21.](#page-20-0)

- 1. Log in to security device A.
- 2. Save the existing configuration:
	- a. Go to Configuration > Update > Config File, and then click **Save to File**.
	- b. In the File Download dialog box, click **Save**.
	- c. Navigate to the location where you want to save the configuration file (cfg.txt), and then click **Save**.
- 3. Go to Configuration > Update > ScreenOS/Keys and select Firmware Update.
- 4. Click **Browse** to navigate to the location of the ScreenOS 5.3.0 firmware or type the path to its location in the Load File field.
- 5. Click **Apply**.

A message box appears with information on the upgrade time.

6. Click **OK** to continue.

The security device restarts automatically. The upgrade is complete when the device displays the login page in the browser.

7. Log in to the security device. You can verify the security device ScreenOS firmware version on the WebUI Home page, in the Device Information section.

#### **CLI**

Make sure that you have the ScreenOS 5.3.0 firmware. For information on obtaining the firmware, see ["Downloading the New Firmware" on page 21.](#page-20-0)

- 1. Log in to security device A.
- 2. Save the existing configuration by executing the following command:

**save config to** {**flash** | **slot1** | **tftp**}...

3. Run the TFTP server on your computer by double-clicking on the TFTP server application.

4. On the security device, execute the following command:

#### **save soft from tft**p *ip\_addr filename* **to flash**

where:

*ip\_addr* is the IP address of your computer.

*filename* is the name of the ScreenOS 5.3.0 firmware file.

When the upgrade is complete, you must reset the security device. Execute the **reset** command and enter y at the prompt to reset the device.

5. Wait a few minutes, and then log in to the security device again.

You can verify the security device ScreenOS firmware version by using the **get system** command.

#### <span id="page-31-0"></span>*Synchronize Device A (CLI only)*

After you complete the upgrade of device A to ScreenOS 5.3.0, manually synchronize the two devices. On device A (backup), issue the **exec nsrp sync rto all** command from peer CLI command to synchronize the RTOs from device B (master).

#### <span id="page-31-1"></span>*Fail Over Device B to Device A (CLI only)*

After synchronizing the devices, manually fail over the master device to the backup device. Follow the same steps as in "B. Fail Over Device A to Device B (CLI only)" on page 22, except that you log in to device B and fail over device B instead of failing over device A.

### 5.7.2 Upgrading Devices in an NSRP Active/Active Configuration

This upgrade section applies to an NSRP configuration where you paired two security devices into two Virtual Security Devices (VSD) groups, with each physical device being the master in one group and the backup in the other. To upgrade, you first have to fail over one of the devices so that only one physical device is master of both VSD groups. You then upgrade the backup device first and the master device second.

The following illustrates a typical NSRP active/active configuration where device A is master of VSD 0 and backup for VSD 1, and device B is master of VSD 1 and backup for VSD 0.

Before you begin, please read the requirements to perform an upgrade ("Requirements to Upgrade and Downgrade Device Firmware" on page 10). Also, make sure that you download the ScreenOS 5.3.0 firmware.

*Warning: Do not power off your security device while it is upgrading to new firmware. Doing so could result in permanent damage to your device.*

To upgrade two devices in an NSRP active/active configuration, follow these steps (note that for some of these steps you can only use the CLI):

- A. ["Fail Over Device B in VSD 1 to Device A in VSD 1 \(CLI only\)" on page 33](#page-32-0)
- B. ["Upgrade Device B to ScreenOS 5.3.0" on page 33](#page-32-1)
- C. ["Fail Over Device A to Device B \(CLI only\)" on page 34](#page-33-0)
- D. ["Upgrade Device A to ScreenOS 5.3.0" on page 34](#page-33-1)
- E. ["Synchronize Device A \(CLI only\)" on page 35](#page-34-0)
- F. ["Fail Over Device B in VSD 0 to Device A in VSD 0 \(CLI only\)" on page 35](#page-34-1)

#### <span id="page-32-0"></span>*Fail Over Device B in VSD 1 to Device A in VSD 1 (CLI only)*

- 1. Manually fail over the master device B in VSD group 1 to the backup device A in VSD group 1.
- 2. Log in to device B using an application such as Telnet or Secure Shell (SSH) or Hyper Terminal if directly connected through the console port. Log in as the root admin or an admin with read-write privileges.
- 3. Issue one of the following CLI commands. The command you need to execute depends on whether or not the preempt option is enabled on the master device.
	- If the preempt feature is enabled: **exec nsrp vsd-group 1 mode ineligible**
	- If the preempt option is not enabled: **exec nsrp vsd-group 1 mode backup**

Either command forces device B to step down and device A to immediately assume mastership of VSD 1. At this point, device A is master of both VSD 0 and 1 and device B is backup for both VSD 0 and 1.

#### <span id="page-32-1"></span>*Upgrade Device B to ScreenOS 5.3.0*

#### **WebUI**

Make sure that you have the 5.3.0 ScreenOS firmware and the interim firmware "*xxxx.5.3.0-up*" (where *xxxx* corresponds to the device model). For information on obtaining the firmware, see ["Downloading the New Firmware" on page 21.](#page-20-0)

- 1. Log in to security device B by opening a Web browser (for example Internet Explorer or Netscape) and entering the Management IP address in the Address field. Log in as the root admin or an admin with read-write privileges.
- 2. Save the existing configuration:
	- a. Go to Configuration > Update > Config File, and then click **Save to File**.
	- b. In the File Download dialog box, click **Save**.
	- c. Navigate to the location where you want to save the configuration file (cfg.txt), and then click **Save**.
- 3. Go to Configuration > Update > ScreenOS/Keys and select Firmware Update.
- 4. Click **Browse** to navigate to the location of the ScreenOS 5.3.0 firmware or type the path to its location in the Load File field.
- 5. Click **Apply**.

A message box appears with information on the upgrade time.

6. Click **OK** to continue.

The security device restarts automatically. The upgrade is complete when the device displays the login page in the browser.

7. Log in to the security device. You can verify the security device ScreenOS firmware version on the WebUI Home page, in the Device Information section.

#### **CLI**

Make sure that you have the ScreenOS 5.3.0 firmware. For information on obtaining the firmware, see ["Downloading the New Firmware" on page 21.](#page-20-0)

- 1. Log in to device B.
- 2. Save the existing configuration by executing the following command:

**save config to** {**flash** | **slot1** | **tftp**}...

- 3. Run the TFTP server on your computer by double-clicking on the TFTP server application.
- 4. On the security device, enter save soft from tftp ip\_addr filename to flash. Where the IP address is that of your computer and the filename is that of the ScreenOS 5.0.0 firmware.
- 5. When the upgrade is complete, you must reset the security device. Execute the **reset** command and enter y at the prompt to reset the device.
- 6. Wait a few minutes, and then log in to the security device again.

You can verify the security device ScreenOS firmware version by using the **get system** command.

#### <span id="page-33-0"></span>*Fail Over Device A to Device B (CLI only)*

- 1. Manually fail over device A completely to device B.
- 2. Log in to device A.
- 3. Fail over master device A in VSD 0 to backup device B in VSD 0 by issuing one of the following CLI commands. The command you need to execute depends on whether or not the preempt option is enabled on the master device.
	- If the preempt feature is enabled: **exec nsrp vsd-group 0 mode ineligible**
	- If the preempt option is not enabled: **exec nsrp vsd-group 0 mode backup**
- 4. Fail over master device A in VSD 1 to backup device B in VSD 1 by issuing one of the following CLI commands. The command you need to execute depends on whether or not the preempt option is enabled on the master device.
	- If the preempt feature is enabled: **exec nsrp vsd-group 1 mode ineligible**
	- If the preempt option is not enabled: **exec nsrp vsd-group 1 mode backup**

At this point, device B is master of both VSD 0 and 1 and device A is backup for both VSD 0 and 1.

#### <span id="page-33-1"></span>*Upgrade Device A to ScreenOS 5.3.0*

#### **WebUI**

Make sure that you have the 5.3.0 ScreenOS firmware and the interim firmware "*xxxx.5.3.0-up*" (where *xxxx* corresponds to the device model). For information on obtaining the firmware, see ["Downloading the New Firmware" on page 21.](#page-20-0)

- 1. Log in to security device A.
- 2. Save the existing configuration:
	- a. Go to Configuration > Update > Config File, and then click **Save to File**.
- b. In the File Download dialog box, click **Save**.
- c. Navigate to the location where you want to save the configuration file (cfg.txt), and then click **Save**.
- 3. Go to Configuration > Update > ScreenOS/Keys and select Firmware Update.
- 4. Click **Browse** to navigate to the location of the ScreenOS 5.3.0 firmware or type the path to its location in the Load File field.
- 5. Click **Apply**.

A message box appears with information on the upgrade time.

6. Click **OK** to continue.

The security device restarts automatically. The upgrade is complete when the device displays the login page in the browser.

7. Log in to the security device. You can verify the security device ScreenOS firmware version on the WebUI Home page, in the Device Information section.

#### *CLI*

Make sure that you have the ScreenOS 5.3.0 firmware. For information on obtaining the firmware, see ["Downloading the New Firmware" on page 21.](#page-20-0)

- 1. Log in to device A.
- 2. Save the existing configuration by executing the following command:

**save config to** {**flash** | **slot1** | **tftp**}...

- 3. Run the TFTP server on your computer by double-clicking on the TFTP server application.
- 4. On the security device, use the **save soft from tftp** *ip\_addr filename* **to flash**  CLI command, where *ip\_addr* is the IP address is of your computer. and *filename* is the name of the ScreenOS 5.3.0 firmware file.
- 5. When the upgrade is complete, you must reset the security device. Execute the **reset** command and enter **y** at the prompt to reset the device.
- 6. Wait a few minutes, and then log in to the security device again.

You can verify the security device ScreenOS firmware version by using the **get system** command.

#### <span id="page-34-0"></span>*Synchronize Device A (CLI only)*

After you complete the upgrade of device A to ScreenOS 5.3.0, manually synchronize the two devices. On device A, issue the **exec nsrp sync rto all** command from peer CLI command to synchronize the RTOs from device B.

#### <span id="page-34-1"></span>*Fail Over Device B in VSD 0 to Device A in VSD 0 (CLI only)*

As the final step, you have to reinstate the two security devices in an NSRP active/active configuration.

1. Log in to device A.

- 2. Fail over master device B in VSD 0 to backup device A in VSD 0 by issuing one of the following CLI commands. The command you need to execute depends on whether or not the preempt option is enabled on the master device.
	- If the preempt feature is enabled: **exec nsrp vsd-group 1 mode ineligible**
	- If the preempt option is not enabled: **exec nsrp vsd-group 1 mode backup**

At this point, device A is master of VSD 0 and backup for VSD 1, and device B is master of VSD 1 and backup for VSD 0.

# <span id="page-35-1"></span><span id="page-35-0"></span>5.8 Upgrading or Migrating the AV Scanner

Refer to [Table 8](#page-35-1) and follow the procedure below for step-by-step instructions on upgrading your existing antivirus scanner or migrating to a new antivirus scanner:

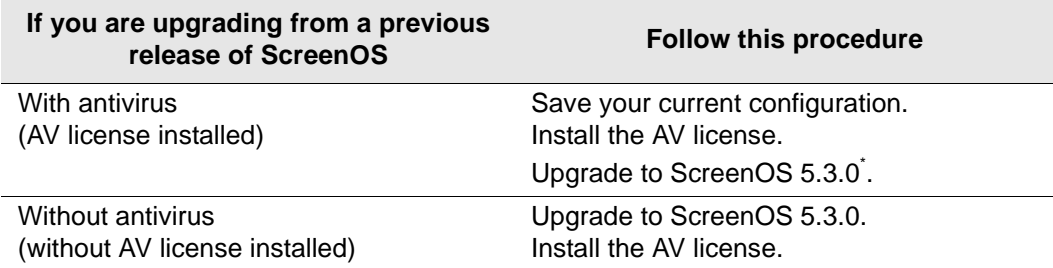

#### Table 8: Upgrading to ScreenOS 5.3.0

- \*. Select the ScreenOS version which supports the AV scan engine as shown in Table 5.
- 1. Save your current configuration.
- 2. Install your AV license key.

To access your AV license key, refer to the Concepts & Examples ScreenOS Reference Guide. You must install the license key before you upgrade to ScreenOS 5.3.0, or you might lose some of your current configuration.

ScreenOS 5.3.0 supports two scan engines, Juniper-Kaspersky and Trend Micro. Make sure you have the correct AV license key for your scan engine. The two license keys, however, can coexist on your security device.

#### Table 9: AV Scan Engines

<span id="page-35-2"></span>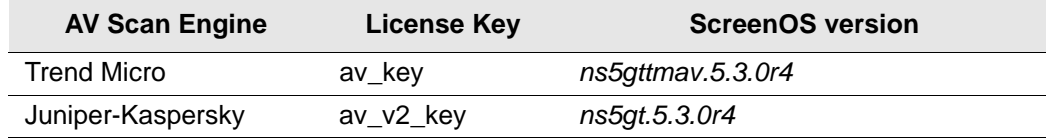

where *<device\_name>* refers to the hardware security device and *xx* refers to the letters identifying the build*.*

3. Upgrade to ScreenOS 5.3.0.

There are two versions of ScreenOS 5.3.0 as shown in [Table 9.](#page-35-2) A single version of ScreenOS does not support both scan engines.

Make sure you select the ScreenOS version which supports the AV scan engine that was installed in Step 2. For example, the file names for NetScreen-5GT are of the format,

- Trend Micro image: ns5gttmav.5.3.0r1
- Juniper-Kaspersky image: ns5gt.5.3.0r1
- 4. Check config file (especially policies) to ensure it is intact.

#### 5.8.1 Scan Manager Profile

The global **scan-mgr** CLI command controls the embedded scan manage, which is the AV component that interacts with the scan engine. For example, the **set** or **get av scan-mgr** CLI command sets the global commands that control parameters, such as max-content-size, max-msgs, pattern-type, pattern-update, and queue-size.

In ScreenOS 5.3.0, some of the previously global settings are now configured from within a profile context as shown in [Table 10.](#page-36-0) For example, global commands such as **timeout** and **max-decompress-layer** are no longer global; they are now set within the profile for each protocol. Commands such as **max-content-size** and **max-msgs** which configure the embedded scan manager, are global and are set using the **set av scanmgr** CLI command.

When you upgrade to ScreenOS 5.3.0, a scan manager profile named **scan-mgr** is automatically generated to migrate the global **scan-mgr** CLI commands. The **scanmgr** profile executes the following commands:

```
set ftp decompress-layer 2
set http decompress-layer 2
set imap decompress-layer 2
set pop3 decompress-layer 2
set smtp decompress-layer 2
set http skipmime enable
set http skipmime mime-list ns-skip-mime-list
```
Table 6 shows the updated commands in ScreenOS 5.3.0. The following commands are now invoked from within a profile context:

#### <span id="page-36-0"></span>Table 10: Command Updates

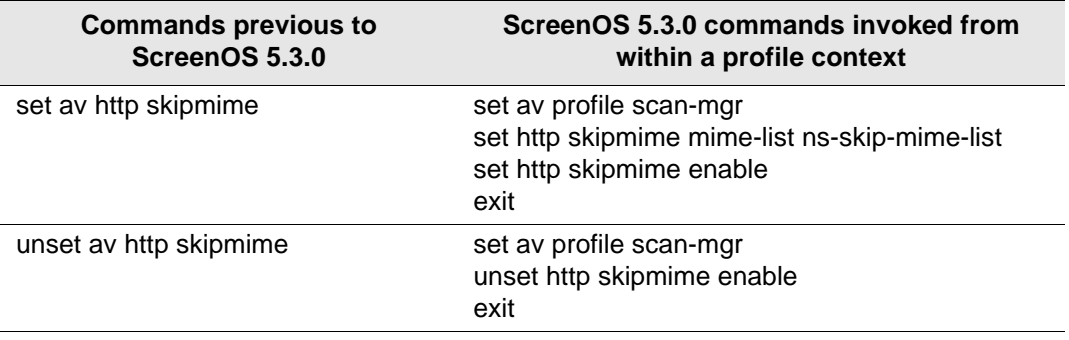

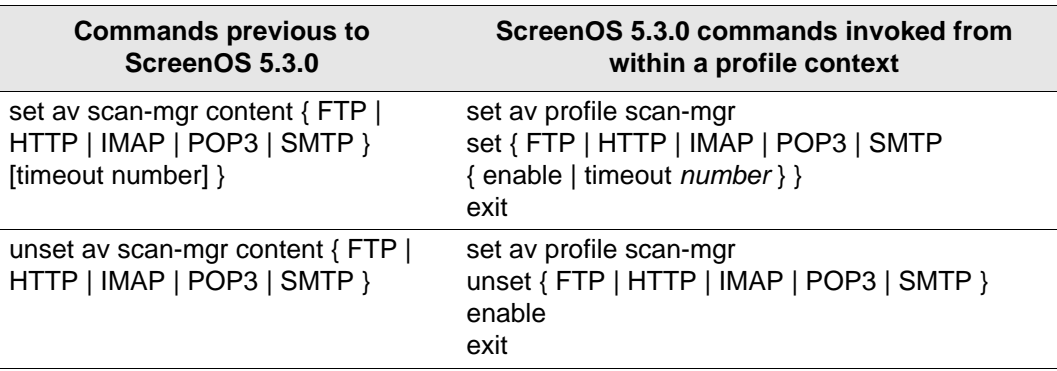

## 5.8.2 Anti-virus Pattern Update URL

Trend Micro Inc. will stop hosting AV pattern file updates at URL http://5gt-t.activeupdate.trendmicro.com/activeupdate/server.ini and the new pattern update URL location is http://5gt-p.activeupdate.trendmicro.com/activeupdate/server.ini.

After you upgrade the ScreenOS image, the running image automatically uses the new server URL for AV pattern update operation; but the URL in the saved configuration will not change unless you explicitly issued a **save** command.

Upgrade to a newer release or manually change the AV pattern update URL to the new location. To verify if the pattern update URL is modified during the upgrade process, enter the following command:

```
5gt1-> get av scan-mgr 
Embedded AV Management Info:
Pattern Management:
AV Key Expire Date: 12/31/2005 00:00:00
Update Server: http://5gt-p.activeupdate.trendmicro.com/activeupdate/
server.ini
```
# <span id="page-37-0"></span>6. Addressed Issues

The following sections identify which major bugs have been fixed in each release of ScreenOS 5.3.0.

# 6.1 Addressed Issues in ScreenOS 5.3.0r5

#### *Admin*

- **•** cs10884 By default, the V1-Null zone is shared, whereas all other Layer-2 zones are not shared.
- **•** cs09436 (NetScreen-5000 Series using 5000-2G24FE SPM) The device would have up to 100 screen options configured. Exceeding this limit could cause network interruptions.
- **•** cs10605 The **set interface** *interface* **protocol igmp accept router** *acl number* CLI command was not retained after the device was restarted.

#### *CLI*

**•** cs08380 – A DIP configured on the loopback interface was invisible in the CLI.

#### *DNS*

**•** cs10278 – The device would reset if the proxy DNS was set in a vsys. The feature proxy DNS was unsupported in a vsys, therefore it was unable to be set.

#### *HA & NSRP*

- **•** cs10582 After upgrading from ScreenOS 5.0, the **set nsrp monitor int mgt** CLI command became invalid.
- **•** cs09760 When the **save config all** CLI command was issued from an NSRP peer device, it saved only a global configuration. Non-global configuration commands, such as **manage-ip**, were lost.
- **•** cs09404 (ISG 2000 and ISG 1000) When a lot of sessions were synchronized between the active and backup NSRP devices, sometimes performance would drop and the device restarted.
- **•** cs05206 Running in Transparent mode with an NSRP Active-Passive configuration, sometimes incorrectly handled VPN decrypted packets, which then caused an error when the device restarted.
- **•** cs10465 A backup device would not be synchronized when the **unset vr trust-vr nsrp-config-sync** CLI command was configured on a shared virtual router (VR), the **exec nsrp sync global save** CLI command was issued, and the device was restarted.
- **•** cs04112 In an NSRP environment, sometimes the interfaces used the physical MAC address instead of the virtual MAC address.
- **•** cs04430 In an NSRP Active-Passive environment, with tcp-syn-check and holddown time configured, FTP traffic might stop when traffic was reverted from a backup to a primary device.

#### *Management*

- **•** cs10113 When multiple interfaces were bound to the Trust security zone, the device would send the Webtrends log to the last source interface created.
- **•** cs10454 (ISG 2000) The SNMP MIB **iftype** returned a value of **other** for the Gigabit interface.

#### *Other*

- **•** cs08570 SQLv2 traffic did not pass through the device when ALG was enabled.
- **•** cs08897 (ISG 2000) GTP version 0 functioned incorrectly.
- **•** os58621 (ISG 1000 and ISG 2000) The device handled packets with TTL=1 incorrectly. Initially it returned TTL exceeded packets, but if it received the same packet again, it decremented the TTL to 0 and passed the packet the device. This issue was specific to pass IPSec packets.
- **•** cs09139 In some configurations, PPPoA connection fails to automatically re-connect after a restarting a device. Manual re-connection through the WebUI is required.
- **•** cs09683 In some cases, multicast prune messages were sent incorrectly during a switch over from Shared Tree to Shortest Path Tree (SPT).
- **•** cs10224 Enabling some memory debugs caused the devices to be inaccessible.
- **•** os58124 (ISG 1000 and ISG 2000) Packets were handled incorrectly when DF bit was set. For example, if the device received a packet that was larger than the MTU and the packet also had DF bit enabled, the device would send a Fragment Needed message to the client. The device also created a session for this rejected packet. The

device would continue to receive packets on this session and would continue to pass the packets.

- **•** cs09979 (NetScreen-5000 Series) Running in Transparent mode, when aggregate interfaces were configured, pings greater than 1419 bytes failed.
- **•** cs09570 (ISG 2000 and ISG 1000) The device experienced period of High CPU usage when a new multi-cell policy was added through the WebUI.
- **•** os60115 (ISG 1000 and ISG 2000) With IPv6 enabled, due to an internal memory error, the device would reset when a policy was configured through the WebUI.

#### *Performance*

**•** cs09795 – Traffic failed to pass through the device after the ISP central office reset the PPPoA connection.

#### *Routing*

- **•** cs08940 The **get vr mroute** CLI command would sometimes incorrectly display the same source for multiple interfaces.
- **•** cs09553 (ISG 1000) The device did not forward PIM-BSR messages over a tunnel.
- **•** cs08884 Due to an incomplete internal GTP tunnel deletion process, the device would intermittently restart.
- **•** cs10766 After a device was restarted, some information in an IGMP configuration was lost.
- **•** cs10029 (ISG1000 and ISG 2000) A Contivity device is unable to establish a BGP peer because the unsupported optional parameters response is incorrectly handled.

#### *Security*

**•** os64441 – Modifications were made to allow for future **attack db** [updates. The attack](https://services.netscreen.com/restricted/sigupdates/5.3/attacks.bin" \t "_top)  [URL has changed from https://services.netscreen.com/restricted/sigupdates/5.3/](https://services.netscreen.com/restricted/sigupdates/5.3/attacks.bin" \t "_top) [attacks.bin to h](https://services.netscreen.com/restricted/sigupdates/5.3/attacks.bin" \t "_top)[ttps://services.netscreen.com/restricted/sigupdates/5.3u/attacks.bin.](https://services.netscreen.com/restricted/sigupdates/5.3u/attacks.bin" \t "_top)

#### *VOIP/H323*

- **•** cs07333 A device might fail due to a Q931 session being setup incorrectly.
- **•** cs09655 An internal error caused the device to fail when processing VoIP traffic.
- **•** cs08143 A device failed with the error **###SIP callinfo dead loop** when H.323 ALG was enabled.
- **•** cs10757 In rare circumstances, SIP traffic caused device failure due to a failed null pointer check.
- **•** cs08480 In some cases, H.323 audio does not work when calls are received and placed from the same interface or zone.

#### *VPN*

- **•** cs10155, cs10550 (NetScreen-5GT WLAN) In some environments, policy-based VPN tunnels using certificates did not connect.
- **•** cs09064 In a hub and spoke route-based VPN environment, where AV was enabled on the hub, AV scanned spoke-to-spoke traffic was dropped.

#### *Web UI*

**•** cs10931, cs10589 – Portions of an IGMP configuration were lost after the device was restarted.

**•** cs11200 – (NetScreen-5000 Series using the 5000-M2 management module) Running in Transparent mode, a large number of VLANs would cause the device to restart under heavy traffic.

# 6.2 Addressed Issues from ScreenOS 5.3.0r4

#### *Admin*

- **•** cs07271, cs09504 When using RADIUS Authentication, after the third device login try, an error occurred when the device was reset.
- **•** cs07855 Unable to unset a user when a user was in use. This restriction was due to the user entry being improperly removed if the user group was deleted before deleting the user.
- **•** cs08084 (ISG 2000) In an NSRP environment, excessive NSRP session messages sometimes caused an error on the backup device when it was restarted.
- **•** cs08188 In some cases, an internal error occurred when SSH was enabled, causing device failure.
- **•** cs08222 The system clock lost time.
- **•** cs08507 The error message **system error 00556 UF-MGR: UF key expired** was posted to the event log every 20 minutes after the default Web-Filtering key expired.
- **•** cs08670 The **unset admin hw-rest** CLI command was not saved after a device was restarted.
- **•** cs09055 The error **too many entries** was received when a new service group was created and the error **set service failed** was received when a new policy with multiple services was created.
- **•** cs09142 Within a policy, GTP names containing spaces stored incorrectly.
- **•** cs09174 When an admin hung up a dial connection through the WebUI, the pop-up message **You do not have the privilege** was incorrectly displayed.
- **•** cs09468 When a member was added to a group and the ASIC rules were exhausted, an error or warning was not returned. This addition would cause some policy ASIC rules to not be installed and packets to be dropped from the configuration.
- **•** cs09803, cs08337, cs07883, cs10381– Zone names containing spaces stored incorrectly.
- **•** cs10349 The NTP maximum adjustment incorrectly calculated the difference between the local clock and the time received through the NTP update, which resulted in an inaccurate clock reading.

#### *Antivirus*

- **•** cs08993 The device was unable to download AV signatures using HTTPS in FIPS mode. This action caused an update failure with a non-specific error (-11).
- **•** cs09559 (NetScreen-5GT Series) A new Kaspersky AV pattern file would not download if an existing pattern file of greater than 10 MB existed in flash memory.

#### *HA & NSRP*

- **•** cs10340 Internal resources were release incorrectly, causing devices in an NSRP environment to failover.
- **•** cs04991 An NSRP cluster did not recover from failover when a Run Time Objects (RTO) sync was used.
- **•** cs07086 An admin user with the **all** privilege could not configure NSRP.
- **•** cs07279 In an NSRP Active-Passive configuration, a message was displayed on the console every 5 to 10 minutes indicating a session corruption pointer on the backup device.
- **•** cs07737, cs04359 In a dual-untrust NSRP VPN configuration, unplugging one of the untrust interfaces could generate high CPU usage until the next rekey occurred.
- **•** cs08937 (ISG 2000) In an NSRP cluster, unsetting a sub-interface could change the MAC address from the virtual MAC to the physical MAC.
- **•** cs09523 In an NSRP environment, Real Time Streaming Protocol (RTSP) packets sometimes caused an error when the device was reset.
- **•** cs10187 When sub-directories existed, the data when using the **exec vfs ls flash:** CLI command was displayed incorrectly.

#### *Management*

- **•** cs03147 In some cases, when a device was in Transparent mode, clicking on the policy screen caused device failure.
- **•** cs07029 The device had high CPU usage when syslog and policy logging were enabled.
- **•** cs07107 The devices would not connect to the NetScreen-Security Manager Server after the DevSvr MIP IP was changed.
- **•** cs07433 (NetScreen-HSC) The **get log sys save** CLI command improperly displayed trace dumps.
- **•** cs07863 Issuing the **bulkcli** CLI command to change a device configuration sometimes broke the NSM connection.
- **•** cs08183 An SSH login attempt stopped the debug process.
- **•** cs08237 The untrust interface did not return to the original state after failover when track-ip was enabled.
- **•** cs08408 The user could not connect to a device using SSH when RADIUS authentication was enabled.
- **•** cs08878 An internal NSM configuration error caused device failure.
- **•** cs08978 Time stamp was incorrect in the Websense log report.
- **•** cs09825 After a device was upgraded from firmware version 5.1.0 to 5.3.0, the VLAN zone changed to a shared resource. The zone could be changed back to nonshared, but if the device was managed using NSM, the administrator should ignore the **validation error**.
- **•** os60977 Severity information for deep inspection (DI) was categorized incorrectly.

#### *Other*

- **•** cs02529 The VLAN capacity increased to 128 VLANs when an extended license key was used.
- **•** cs05221 Issuing the **delete ssh device all** CLI command when troubleshooting an SSH issue could cause the device to restart.
- **•** cs05461 (NetScreen-5000 Series using the 5000-M2 management module) Sessions with Time To Live (TTL) of 0 would not age out.
- **•** cs06917 In some cases, specific fragmented traffic caused device failure.
- **•** cs07724 Traffic was dropped if designated for a multi-cell policy that followed an Remote Procedure Call (RPC) deny policy.
- **•** cs08087 In a PPPoE environment, the device could occasionally restart with an error when receiving large packets of IPv6, IPX, etc.
- **•** cs08119, cs09399 With MSRPC ALG enabled, a device would restart with an error when very large actual\_count MSRPC messages occurred.
- **•** cs08427 (NetScreen-5XT) In a dial-backup configuration, connection using the modem port was not always successful when the modem idle time was set to 0.
- **•** cs08439 Network Time Protocol (NTP) on the device would be incorrectly updated if an NTP server replied twice to a single NTP update request.
- **•** cs08554 (NetScreen-5200 using 5000-M2) Sometimes, an active FTP connection intermittently stopped.
- **•** cs08722 RTSP traffic passing through a device could cause the device to hang and the error **###wrong rms buf len, Trace** to be displayed on the console.
- **•** cs08787 In rare cases, having sequence checking enabled caused device failure.
- **•** cs08804 A PPPoE interface failed to establish connection when there were two PPPoE instances configured on different physical interfaces. For example, one interface was bound to ethernet3 (Untrust zone), and the other was bound to ethernet2 (DMZ zone). Under this configuration, once the PPPoE connection on the ethernet2 was terminated, it could never be re-established when the error message **failed to set PPPoE interface gateway** occurred.
- **•** cs07418, cs07754, cs07921 SQLnet V2 traffic was dropped when a specific SQL policy was configured.
- **•** cs09036 The device reset with an error when SecurID was used with the New PIN Mode.
- **•** cs09108 The **create PDP context** response packet was incorrectly dropped.
- **•** cs09431 (NetScreen-5000 Series using 5000-8G or 5000-2G24FE SPMs) In some cases, both devices in an NSRP environment tried to become the primary device. This action occurred because an internal queue was incorrectly re-initialized.
- **•** cs09478 Random high task CPU occurred after GPRS Tunneling Protocol (GTP) was configured.
- **•** cs09841 (NetScreen-5GT Series) The device incorrectly interpreted the 802.1Q tag of the incoming packet and placed the packets into the wrong interface buffer queue, therefore ARP works incorrectly.
- **•** cs10146 While a PPP issue was being debugged, the device reset with an error if the PPP access profile contained characters that could not be displayed in the debug output. For example, Chinese characters.

#### *Performance*

- **•** cs02916 A device would have poor performance when URL scanning and AV were running simultaneously.
- **•** cs07605, cs08157 (NetScreen-5200 using 5000-M management module) Sometimes, the device gradually ran out of memory.
- **•** cs07944 In some cases, certain traffic delayed the device until it was restarted.

**•** cs09025 – (NetScreen-5200) Some traffic configurations could lead to a mismatch between sessions maintained in the software and in the ASIC, which then resulted in device failure.

#### *Routing*

- **•** cs02991 A static route, which was configured as the preferred route, did not take precedence over a connected route.
- **•** cs08681 With Internet Group Membership Protocol (IGMP) Proxy configured, multicast connections would timeout after 10 seconds.
- **•** cs08895 Routes were improperly removed from vsys sub-interfaces, until the device was restarted.
- **•** cs09290 Changes to an access-list that was used for route-export, resulted in a flap for each route exported. Therefore, the Link State (LS) update was sent with LS age set to 3600 before another update was sent with the age set to 1. This led to a brief disruption in traffic flow.
- **•** cs09820 In a vsys configuration using IP-classification, the device incorrectly handled a vsys route lookup.

#### *Security*

- **•** cs05561 Patch to provide support for latest version of Verisign OSCP certificate.
- **•** cs07747 The RADIUS authentication failed if the Access Accept authentication string exceeded approximately 700 bytes.
- **•** cs08510 A device might restart with an error when the initial NSM configuration push included web filtering.
- **•** cs08754 In Transparent mode, the Syn Cookie feature worked incorrectly.

#### *VOIP/H323*

- **•** cs06575 In some cases, fax communication with H.323 failed but voice worked.
- **•** cs08370 In some VoIP environments, the device stopped passing traffic after approximately 2 to 3 days, then the ARP table might only contain a few entries.
- **•** cs08922 In some cases, H.323 sessions were not cleared in the session table.

#### *VPN*

- **•** cs07903 VPN traffic failed to pass when a route-based VPN had the loopback interface configured as the outgoing interface and put a sub-interface as part of the loopback group.
- **•** cs08074 A device might drop VPN traffic when replay protection was enabled.
- **•** cs08221 A NetMeeting session might not connect across a policy-based VPN between a security device and a PIX device.
- **•** cs08786 A device might fail if a VPN tunnel was removed while other tunnels were using the same Security Association (SA).
- **•** cs08792 (NetScreen-5000 Series) In a GPRS environment, the device restarted with an error when a new VPN gateway was configured.
- **•** cs08905 Memory resources were improperly reclaimed after VPN phase2 negotiations.
- **•** cs08913 For configurations with a large number of IKE ID users, the device might restart with an error when a CLI command was entered.
- **•** cs08975 Memory resources were improperly reclaimed when using PKI certificates.

**•** cs09123 – Dial-up VPN peers with Source Interface-Based Routing (SIBR) and Src-NAT were unable to communicate with each other.

#### *Web UI*

- **•** cs06422 Editing an SNMP community host configured with a non /32 subnet mask resulted in an **Invalid Address** error.
- **•** cs06889 A device failed when the policy counter graph was viewed using the WebUI.
- **•** cs07859 HTTP requests decreased and sometimes failed when surfcontrol was enabled because there was not enough sockets being allocated on the device.
- **•** cs08169 Only the first 20 multicast routes were displayed even though the number of entries to be displayed had changed.
- **•** cs08856 With DI enabled, after device startup, the device cannot be managed using the WebUI.
- **•** cs08894 Configuring a VPN policy with a pre-defined service group (for example, H.323 or SIP) conflicted with a VPN policy using ANY as the service. The following error message might occur during configuration, **The new policy id<14> has identical IKE ID as that of policy <12>**.
- **•** cs10145 In some cases, when configuring the device using HTTPS WebUI, an ISP account password became corrupt.
- **•** cs10239 If an alternate telephone number is used in a dial-up connection to the ISP, the WebUI incorrectly indicated that the primary number was used.

## 6.3 Addressed Issues from ScreenOS 5.3.0r3

- **•** 04092 When converting a policy to a set of rules, the ASIC sometimes used a conversion algorithm that created a different number of rules than had previously been generated for the same policy.
- **•** 04221 (WebUI) The **remove** option did not remove a CA certificate.
- **•** 04334 Setting traffic to a vsys had problems. Debugging the device indicated that traffic going to the vsys was incorrectly classified to the root vsys.
- **•** 04457 A disabled IKE user could successfully connect through the VPN.
- **•** 04522 Incoming mail did not pass through a MIP when AV was enabled.
- **•** 04553 Occasionally, packets were routed incorrectly even though they matched the session.
- **•** 04819 An IGMP proxy to multiple host interfaces for the same group was disallowed.
- **•** 04978 (WebUI) Antivirus information was incorrectly contained as **Recent Event** information.
- **•** 05284 Sometimes, after a device was restarted, policy-based VPN tunnel, with SRC-NAT and DIP configured, was inactivate due to an incorrectly set proxy-ID.
- **•** 05471 The discard counter would increment improperly.
- **•** 05515 The **get service any** CLI command displayed the default timeout value as one minute.
- **•** 05733 In some cases, a track-ip ping response was lost.
- **•** 05738 (WebUI) The Local Auth server timeout field was incorrectly limited to a three digit value when the value should have been four digits.
- **•** 05903 A session failed when DI was enabled and the DI was unable to handle halfclose state.
- **•** 05981 (WebUI) An error occurred when deleting an aggregate interface or subinterface.
- **•** 06161 (ISG 2000) In Transparent mode, configuring a large number of policies resulted in a policy look up timeout and dropped packets.
- **•** 06240 Source-based NAT did not occur on traffic from Trust to DMZ security zones.
- **•** 06295 Incorrectly adding a proxy ID in a VPN policy caused device failure.
- **•** There was intermittent device failure due to policy database failure.
- **•** 06297 In some cases, the RADIUS authentication over policy based tunnels stopped working.
- **•** 06441 The antivirus option was unavailable when a policy was configured for multicell context.
- **•** 06990 Corrupt mis-interpreted and mis-directed HA messages caused the backup device to coredump and lose connectivity with the primary device.
- **•** 06991 (NetScreen-50) A device coredump and restart occurred in an NSRP Active-Passive configuration, when a secure-ID user inserted a long user name and password.
- **•** 07059 DHCP requests from clients on untrust side of any device in Transparent mode acting as VPN initiator was relayed to a DHCP server behind the VPN responder through the VPN tunnel.
- **•** 07101 DSCP marking for IPSec pass through traffic in route mode worked improperly.
- **•** 07132 Dial backup did not work (modem does not return dial) due to PPPLCP keepalives not being sent.
- **•** 07133 Sometimes there were a few differences on SA's SPI between Master's SA and Backup's SA when running the NSRP hot-sync.
- **•** 07177 After an IGMP configured sub-interface had participated in multicast, it could no longer be deleted or assigned to the null zone.
- **•** 07178 In some cases, IPSec sessions were not cleaned in the session table resulting in VPN failure.
- **•** 07217 Modifying or adding an L2TP policy corrupted the system configuration.
- **•** 07218 (WebUI) When modifying a policy ID and adding a service of ICMP-any to the Untrust to Trust policy, the device reloaded with a software forced error.
- **•** 07259 (NetScreen-200 Series) Sometimes a device failed due to an ALG cookie between MSRPC and H.323 because the NAT cookie allocation and free process were unprotected.
- **•** 07295 The **exec policy verify** CLI command returned incorrect results.
- **•** 07301 (ISG 2000) When using slow speed links, latency caused fragmented packets to be re-assembled incorrectly in the device because small fragments arrived fast but large fragment takes too long.
- **•** 07354 (NetScreen-5XT) Issues occurred when a device was upgraded from 4.0 to 5.3.
- **•** 07402 (NetScreen-5GT) When a device was configured as a DHCP client and connected to DHCP Server A but was disconnected from DHCP server A and connected to DHCP server B on a different network, the system continued to try to renew its IP address with the older network to which it was previously connected.
- **•** 07425 Under certain circumstances in an NSRP configuration, the device suddenly stopped forwarding traffic, and the ARP table was empty. The device was unable to ping other hosts. This problem also caused the NSRP configuration to not failover to the backup device.
- **•** 07462 SSL based FTP server was inaccessible when AV was enabled on the policy.
- **•** 07488 (ISG 1000 and ISG 2000) NSM returned a error when trying to set physical link-down of any interface.
- **•** 07508 In some cases, during IKE negotiation, device failure occurred when the IP ID was generated.
- **•** 07519 In an ECMP configuration, when devices were connected through more than one point-to-point physical link, OSPF advertised next-hop as 0.0.0.0 instead of the actual IP address.
- **•** 07562 In some situations, when processing BGP updates, a second withdrawn message was sent 30s after the first withdrawn message.
- **•** 07614 When multiple services were added to a policy, a hidden service group was created, members of which were the services attached to the policy. When a user removed the custom defined service, a hidden service group without a member was left. Under this circumstance, when a user tried to access a member, the device failed.
- **•** 07623 Inter vsys routing was handled improperly.
- **•** 07627 In a route based VPN multi-VR environment, the security device incorrectly performed a route lookup in the wrong VR.
- **•** 07633 Out of order TCP packets caused a lot of TCP Seq check failed error messages. These messages led the debug buffer to fill up because the debugging capability was hindered.
- **•** 07637 When an FTP client established the connection with an FTP server through the device, the device created a stand-alone FTP data session, but did not create FTP control sessions for the child session.
- **•** 07660 Passive FTP traffic was translated incorrectly.
- **•** 07661 Interface last\_change attribute was sometimes displayed incorrectly and was not updated when the interface state changed to up.
- **•** 07729 An ARP packet buffer was increased to improve performance.
- **•** 07760 (WebUI) Having the same IP address for interface Track IP and NSRP Track-IP was not permitted.
- **•** 07772 Internal mishandling of H.323 traffic caused device failure.
- **•** 07803 While using Web Authentication, the vsys pointer for a secure-id path was set improperly, causing response failure. This action resulted in a Web Auth failure inside a vsys.
- **•** 07814 A device failure occurred when user configured the ninth DHCP server.
- **•** 07816 In some cases, CPU utilization displayed a spike due to ARP aging out incorrectly.
- **•** 07839, 54021 In some cases, invalid or malformed VLAN packets caused device failure.
- **•** 07871 The device failed while handling ISAKMP packets with invalid and/or abnormal contents.
- **•** 07884 (NetScreen-5200) The **get log sys saved** CLI command sometimes displayed trace dump on the device console.
- **•** 07887 (NetScreen-25) The device failed to ping to a local interface due to failure in freeing the allocated net-pak and caused failure in getting ICMP response from local subnets.
- **•** 07888 In some cases, outbound SIP calls caused device failure.
- **•** 07931 The device passed traffic incorrectly when using address groups.
- **•** 07964 In some cases, the device failed when issuing the **debug flow** CLI command.
- **•** 07995 When a user upgraded from 5.1.0pw7.0 to 5.3, there were problems passing traffic to a VPN site behind a NAT firewall.
- **•** 08032 Internal mishandling of RADIUS traffic caused device failure.
- **•** 08053 (NetScreen-204) The **unset nsrp vsd-group id 0** CLI command required that the device be reset if there was any interface assigned to the MGT zone.
- **•** 08066 Unresolved unicast route had a missing null pointer check which caused device failure.
- **•** 08073 An internal task incorrectly increased the CPU usage.
- **•** 08077 A high amount of VPN tunnels and traffic caused device failure.
- **•** 08079 Dial Line remained open even though there was no interesting traffic as idle timer was reset every few seconds.
- **•** 08080 (WebUI) When a user clicked the **hangup** button on the Modem-Trustee page, the serial interface was brought down. This button should only disconnect the modem, not bring down the interface.
- **•** 08085 (WebUI) While entering a TCP port with a trailing blank into the custom service page, the firewall set the port to 0 without providing errors.
- **•** 08109 The device accepted the default route on the serial interface through the PPP connection made which resulted in the leakage of data through the default route if no other route was available to send traffic.
- **•** 08113 In some cases, the device management was delayed after about an hour.
- **•** 08161 Syn cookie mechanism was working incorrectly on logical interfaces.
- **•** 08164 Due to incorrect storage of buffer packet for reassembly, a device would restart and display the console error **### No DIMM found on board ###**.
- **•** 08256 (NetScreen-5000 Series) The **get flow** CLI command incorrectly displayed that the rcp-rst-invalid session was unsupported.
- **•** 08257 (NetScreen-5GT) Due to possible zero length option or EOL which processing TCP header options, the device performed a coredump on the console after downloading an image/file from any TFTP server.
- **•** 08265 Overlapping UDP customer service port range with IKE port (UDP port 500) caused incorrect session timeout for IKE sessions.
- **•** 08279 (WebUI) After configuring an Xauth local authentication user group, the **CHAP Only** was automatically selected and it was impossible to disable it.
- **•** 08293 Sometimes an internal error page was displayed when a page was browsed with a zero byte content length and the connection was closed by the server.

# 6.4 Addressed Issues in ScreenOS 5.3.0r2

- **•** 07871 A check was added to address vulnerability issue with implementation of the ISAKMP protocol.
- **•** 07979 When generating a P1 gateway, it was impossible to select dynamic mode VPN and a distinguished name from the WebUI.
- **•** 53319 When using a Linux FTP client/server, FTP timeout occurred when sending files larger than 5 MB.
- **•** 53388 Established VPN UDP sessions kept using the old route even after the route was changed.

# <span id="page-48-0"></span>7. Known Issues

This section describes known issues with the current release.

- **•** [section 7.1 "Limitations of Features in ScreenOS 5.3.0r5 on page 49](#page-48-1) identifies features that are not fully functional at the present time, and will be unsupported for this release.
- **•** [section 7.2 "Compatibility Issues in ScreenOS 5.3.0r5 on page 51](#page-50-1) describes known compatibility issues with other products, including but not limited to specific Juniper Networks appliances, other versions of ScreenOS, Internet browsers, Juniper Networks management software and other vendor devices. Whenever possible, information is provided for ways to avoid the issue, minimize its impact, or in some manner work around it.
- **•** [section 7.3 "Known Issues In ScreenOS 5.3.0r5 on page 51](#page-50-0) describes deviations from intended product behavior as identified by Juniper Networks Test Technologies through their verification procedures. Again, whenever possible, information is provided to assist the customer in avoiding or otherwise working around the issue.

# <span id="page-48-1"></span>7.1 Limitations of Features in ScreenOS 5.3.0r5

This section describes the limitations in various features in ScreenOS. They apply to all security devices, unless otherwise noted.

## 7.1.1 Limitations in ScreenOS 5.3.0r5

No new limitations.

## 7.1.2 Limitations from ScreenOS 5.3.0r4

No new limitations.

## 7.1.3 Limitations from ScreenOS 5.3.0r3

**•** The FTP extended passive mode is not supported.

## 7.1.4 Limitations from ScreenOS 5.3.0r2

**• 500 NSM with DI enabled** – Users may experience issues when downloading configuration files larger than 1.7 M.

**• 5000 Series Vsys Capacity** – The following table describes the number of virtual systems ScreenOS supports for each 5000 series device.

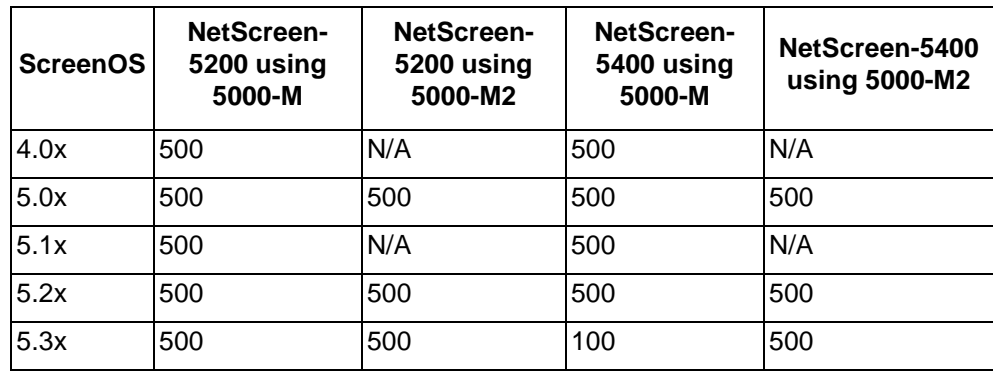

**• Limitations of the AV Scanner** – The following lists basic troubleshooting items and limitations of the AV scanner:

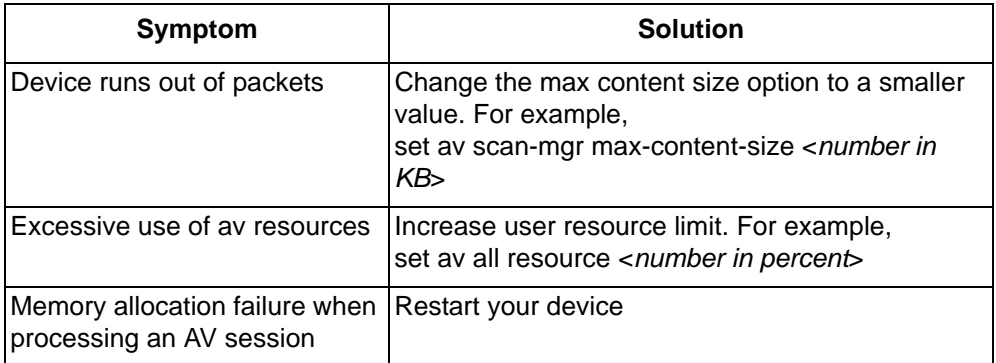

- AV session is aborted.
- Default route is required for AV to function in transparent mode.
- The av scan engine may not be able to detect a virus if the virus is fragmented and transferred into multiple network objects.
- If a virus is found in an element on an HTML page, the contents of the element is replaced by white space.
- "The maximum size file inspected by the integrated AV feature defaults to 10MB. If AV and Deep Inspection (DI) are enabled, it is advisable to reduce the maximum size file to 6 MB. If AV, DI, and Web filtering are all enabled, it is advisable to reduce the maximum size file to 4MB.
- **Dead Peer Protection** When DPD detects a dead peer, the device should deactivate any existing VPN with that peer. However, if a tunnel interface is bound to the VPN, the device does not make any state changes on that interface, or on any Phase 2 tunnel associated with the interface. Consequently, DPD only works correctly when the VPN is not bound to a tunnel interface.
- **(NetScreen-200 Series) Deep Inspection** Installing the Deep Inspection (DI) license key on the NetScreen-200 in advanced mode decreases the maximum number of sessions to 64,000 sessions. To restore the number of sessions supported to 128,000 sessions, remove the DI license key and reboot the security device.

# <span id="page-50-1"></span>7.2 Compatibility Issues in ScreenOS 5.3.0r5

Below are the known compatibility issues at the time of this release. Whenever possible, a work-around (starting with "W/A:") has been provided for your convenience.

**Compatible web browsers** – The WebUI for ScreenOS 5.3.0r5 was tested with and supports Microsoft Internet Explorer (IE) browser versions 5.5 and above, and Netscape Navigator 6.X for Microsoft Windows platforms, and Microsoft Internet Explorer version 5.1 for MacOS 10.x. Other versions of these and other browsers, were reported to display erroneous behavior.

## 7.2.1 Upgrade Paths from Previous Releases

**Upgrade sequence** – We recommend that you follow the upgrade instructions described in [section 5. "Migration Procedures on page 17.](#page-16-0) If you upgrade directly from ScreenOS 5.0.0 or ScreenOS 5.1.0 to ScreenOS 5.3.0, you risk losing part of any existing configuration. For NetScreen-500 and ISG 2000 devices, you must upgrade to an interim firmware image before upgrading to the 5.3.0 firmware image.

**WebUI upgrade** – Due to a buffer size issue when upgrading from ScreenOS 5.2.0 to ScreenOS 5.3.0 using the WebUI, you must upgrade to an interim firmware image before upgrading to the 5.3.0 release image. Refer to [section 5.4 "Upgrading to the](#page-21-0)  [New Firmware on page 22](#page-21-0) for instructions on how to perform the upgrade.

# <span id="page-50-0"></span>7.3 Known Issues In ScreenOS 5.3.0r5

The following are known deficiencies in features at the time of this release. Whenever possible, a workaround is suggested following the problem description. Workaround information starts with "W/A:" If there is no subsection for a particular ScreenOS release, no new known issues were identified for that release.

## 7.3.1 Known Issues in ScreenOS 5.3.0r5

#### *Admin*

- **•** cs10061 Modifying the timeout value for a pre-defined service used in an ANY policy and configuring a timeout value for a custom service that includes the same predefined service, could reset the timeout value to the default.
- **•** cs09197 When **log session-init** is enabled in a policy, the initialization traffic is displayed to the local log but did not send the information to a syslog server. The device only sends session logs to a syslog server upon termination.

#### *Antivirus*

**•** cs10644 – With AV enabled, e-mails will fail when they are sent to an e-mail address that contains **equity** (example: equity@anydomain).

#### *DNS*

**•** cs09540 – The **exec dns refresh** could cause MIP traffic to stop passing through the device.

W/A: Disable and enable any MIP policy to recover the stopped traffic.

#### *HA & NSRP*

- **•** cs09586 The **unset vr trust nsrp-sync-config** CLI command could prevent the backup device from loading an NSRP saved configuration after the **exec nsrp sync global save** CLI command is executed.
- **•** cs08853 Configuring the RADIUS auth-server from the CLI, WebUI, or NSM and executing the **exec nsrp sync global config check-sum** CLI command results in the error **Warning: configuration out of sync**.

#### *Management*

- **•** cs08466 When using a Sun Solaris device to log in through SSH using PKA-DSA and SCP, the authentication is successful but the prompt to connect to the device does not display. Using SSH to log in with a password works correctly.
- **•** cs09306 When upgrading a device, if a CLI command fails while the device is restarting, any extraneous exit commands following the failed command could cause the remaining configuration to be lost.
- **•** cs10475 With SSH v1 enabled, SSH or WebUI management of the device could fail after several days. This is due to the resources being released incorrectly. W/A: Enable SSH v2 instead of v1.

#### *Other*

- **•** cs10621 FTP transfers could fail when **reassembly-for-alg** is enabled.
- **•** cs10459 Real Time Streaming Protocol (RTSP) application connections will intermittently fail.
- **•** cs10163, cs10407 (ISG 2000 and ISG 1000) With subinterfaces and DI enabled, traffic can be blocked and DNS lookups could fail.
- **•** cs08855 With web filtering enabled, the device could restart if the session information becomes invalid prior to receiving a response from a Content Portal Authority (CPA).
- **•** cs09166 The Auth Server Source Interface feature is not working as expected in a wireless environment.

#### *Performance*

- **•** cs11014 In some configurations, in which there are many policies, the device could encounter high memory usage. Restart the device to recover from the situation.
- **•** cs10042 The traffic-shaping current bandwidth calculation is inaccurate.

#### *Routing*

- **•** cs10749 (ISG 2000) For VLAN tagged interfaces, the device is not passing traffic when DI is enabled on the policy.
- **•** cs10713 Unable to re-connect to PPPoE when the ISP has provided a new IP address and an incoming DIP is configured in a policy for SIP.
- **•** cs09324 (NetScreen-5400 using 5000-M2 management modules) After UDP traffic passing through the device creates a single session, clearing the ARP table could cause the source MAC address in the session detail to display as zeros. If the UDP traffic stops, clear the session to resume traffic flow.

#### *Security*

**•** cs09658 – If the RADIUS accounting port is closed, an XAuth authentication will fail. Currently authentication only of an XAuth user is unsupported. Authentication also requires accounting.

**•** cs10424 – In a vsys, URL protocol type SurfControl (SCFP) is not retained after restarting a device.

#### *VPN*

- **•** cs09812 The device is unable to run a trace route through a route-based VPN tunnel when the tunnel interface is configured as an unnumbered interface. Additionally, the ICMP packet type/code returned is not the expected **type 11 code 0**.
- **•** cs10624 Packets are not sent out when the dial-up VPN is configured on the loopback interface in a vsys.
- **•** cs09486 In some cases, L2TP over IPSec communication fails after a phase 2 rekey.
- **•** cs10702 When using a GRE tunnel, fragmented traffic is sometimes dropped.

#### *VoIP/H323*

**•** cs09113 – SIP Publish messages are dropped with the following errors posted: **Cannot parse SIP message** and **application error**.

#### *WebUI*

- **•** cs07951 In the WebUI menu Screening>Anti-virus>Scan-Manager, selecting **HTTP Webmail Enable** will only scan Webmail and not the rest of the HTTP traffic.
- **•** cs09551 Route-map names created through the WebUI are truncated at 19 characters; unlike the CLI where the max limit of 30 characters can be used.

## 7.3.2 Known Issues from ScreenOS 5.3.0r4

#### *Admin*

**•** cs09826 – When a global deny policy is created, with a service group and a FTP-GET or FTP-PUT is added, the policy behavior changes. FTP-GET and FTP-PUT must be used in individual policies. For additional information, refer to the Knowledge base article **KB3692**.

#### *Management*

- **•** cs01627 Traffic using src-port 1503 is not logged.
- **•** cs05462 In the NSM User Interface, the NSRP state is incorrectly displayed on the NSRP Monitor after device failover.
- **•** cs06832 SNMP works correctly if it is sent to the manage-ip of the interface. However, if the request is sent to the interface IP, the response uses the interface manage-ip as the reply packet source address.
- **•** cs07434 The counter statistics returned from an SNMP query, displays incorrect values for the ethernet2 interface.
- **•** cs07702 (ISG 1000 and ISG 2000) The mgt interface reports up and down status changes even though there is no physical connection, which is caused by noise. W/A: Physically connect the mgt interface.
- **•** cs09589 In an NSRP Active-Active environment, the device does not send WebTrend logs when it is configured with the **Use Trust Zone Interface as Source IP for VPN** option.
- **•** os60968 (WebUI) Radio button, **Enable NSM**, works incorrectly. W/A: Use the CLI to configure NSM.

#### *Performance*

- **•** cs08776 Slow performance occurs when media files are transferred using HTTP from an Apple Mac client.
- **•** cs09062 An incorrect route lookup occurs for traffic destined for Trust sub-interface.

#### *Routing*

**•** cs09553 – (ISG 1000) The device does not forward PIM-BSR messages over a tunnel.

#### *Security*

**•** cs08136 – For a device in Transparent mode, the **Drop If No Reverse Path Route Found** screen option is incorrectly listed.

#### *VPN*

- **•** cs09045 LAN to LAN VPN fails when the name resolution of one gateway (via DDNS) expires.
- **•** cs09518 In some route based VPN configurations, packets destined for a MIP are dropped, requiring the device to be restarted.

## 7.3.3 Known Issues from ScreenOS 5.3.0r3

**•** 07833 – (NetScreen-5GT Series) A device with Trend Micro Antivirus enabled does not properly handle the Active X screen option.

## 7.3.4 Known Issues from ScreenOS 5.3.0r2

- **•** 07523 (NetScreen-5GT Series) The Guaranteed bandwidth feature on the device does not work properly, and causes traffic shaping failure. Low priority traffic may starve without even getting their allocated gbw in case traffic starts a little later after the device boots up.
- **•** 07816 In some cases, CPU utilization may show a spike due to ARP not aging out correctly.
- **•** 07866 Web-filtering does not work correctly with the **set flow no-tcp-seq check** CLI command enabled.
- **•** 07880 A device could fail when viewing the log entries with the WebUI.
- **•** 07893 (NetScreen-HSC) The device may stop passing traffic when AV is enabled.
- **•** 08014 The device cannot establish a VPN due to port 4500 being incorrectly interpreted.

#### 7.3.5 Known Issues From ScreenOS 5.3.0r1

- **•** 07663 Unable to download attack db for NetScreen-25 or NetScreen-50 platforms W/A: Replace NetScreen25-50 with NetScreen25 or NetScreen50 in the database server path. For example, with an NetScreen-25 platform you need to enter: *https://* services.netscreen.com/restricted/sigupdates/5.3/ns25/attacks.bin?sn = < serial >
- **•** 48563 With devices that have DI enabled and experience prolonged periods of high traffic, it may occur that some sessions are not removed from the session table.
- **•** 48581 With a device that has a large vsys configuration, if a user changes the configuration in the vsys, it might disrupt traffic.
- **•** 48603 In an NSRP Active-Passive configuration with route-based VPN and UDP traffic, the traffic flow could stop after a failover to the secondary device.
- **•** 48642 (NetScreen-5GT WLAN) The Multitech CDMA wireless modem works improperly due to inter-operability issues.
- **•** 49670 If a security device passes frames larger than 1518 bytes while connected to a Cisco switch, it might increase the Out Discard (internal) counter.
- **•** 51841 In Transparent mode, DHCP Relay Agent works even though the server resides in the v1-trust zone and the client resides in the v1-untrust zone.
- **•** 51953 Video Conference calls across the firewall system using Tandberg Equipment fail.
- **•** 52798 In a policy-based VPN setup, if a user configures a MIP on a Tunnel interface, a device located at the other end of the VPN tunnel will not be able to ping that MIP.
- **•** 53100 In a scenario where the device is operating normally, when the VPN monitor detects a failure to connect, the device may use existing sessions with the wrong destmac resulting in failed IKE negotiation.
- **•** 53675 A security device generates an alarm even though the packet rate is lower than the alarm threshold, because the attack counter (syn threshold count) increases by 2 every time a syn packet is proxied.
- **•** 53727 In an NSRP Active-Passive configuration with a large volume of SIP calls, SIP call numbers in the primary and secondary devices might not be in sync.
- **•** 53904 A user cannot configure the OSPF Neighbor List using the WebUI. W/A: Use the CLI.
- **•** 53927 When setting up a BGP peer group using the WebUI, the device needlessly requests for a EBGP Multi-hop value. W/A: Use the CLI to configure a BGP peer group.
- **•** 53928 Juniper Networks does not recommend adding a new BGP peer to a BGP peer group using the WebUI. The operation might fail. W/A: Use the CLI to configure BGP peers.
- **•** 53930 A user cannot configure a BGP network command using the WebUI. W/A: Use the CLI.
- **•** 53932 On a device configured with BGP aggregate address, an attempt to access the aggregate address WebUI page causes the device to fail.
- **•** 54013 In a stressful NSRP Active-Passive configuration in NAT mode, after a failover, if a user terminates all SIP calls and executes the **clear sip all** CLI command on both devices, the devices might not release SIP calls, gates, and resources.
- **•** 54181 The AV scan engine might restart when browsing certain websites.
- **•** 54221 When using an Avaya IP Phone, the device might fail when the Avaya phone restarts.
- **•** 54223 The AV scanner currently drops SMTP emails over 7 MB.
- **•** 54689 Configuring a MIP through the WebUI does not allow subnet definitions. W/A: Use the CLI.

# <span id="page-55-0"></span>8. Getting Help

For further assistance with Juniper Networks products, visit

#### [www.juniper.net/support](http://www.juniper.net/support)

Juniper Networks occasionally provides maintenance releases (updates and upgrades) for ScreenOS firmware. To have access to these releases, you must register your security device with Juniper Networks at the above address.

Copyright © 2006, Juniper Networks, Inc. All rights reserved.

Juniper Networks and the Juniper Networks logo are registered trademarks of Juniper Networks, Inc. in the United States and other countries. All other trademarks, service marks, registered trademarks, or registered service marks in this document are the property of Juniper Networks or their respective owners. All specifications are subject to change without notice. Juniper Networks assumes no responsibility for any inaccuracies in this document or for any obligation to update information in this document. Juniper Networks reserves the right to change, modify, transfer, or otherwise revise this publication without notice.